# Adobe® InDesign® CS Printing Guide for Service Providers

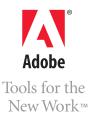

# Contents

| Introduction                                                                               | 1  |
|--------------------------------------------------------------------------------------------|----|
| Advancing the state of the art                                                             | 2  |
| Separations Preview palette                                                                | 3  |
| Flattener Preview palette                                                                  | 4  |
| Bleeds, slugs, and pasteboard enhancements                                                 | 5  |
| Mixed inks                                                                                 | 6  |
| Mixed ink groups                                                                           |    |
| PDF/X-1a, PDF/X-3, and PDF 1.5 (Acrobat 6-compatible) support                              |    |
| Enhanced Photoshop color support                                                           | 8  |
| Merging raster-based Photoshop DCS and EPS files                                           |    |
| Info palette                                                                               |    |
| Stroke enhancements                                                                        |    |
| Display and workspaces                                                                     |    |
| Story editor                                                                               |    |
| Subset control for large character sets during output                                      | 11 |
| Helping customers prepare InDesign files                                                   | 12 |
| Preparing transparency                                                                     |    |
| Preparing book files                                                                       |    |
| Using presets and settings files to further streamline customer handoffs                   |    |
| Preflighting                                                                               |    |
| Packaging files for handoff                                                                |    |
| Handing off Adobe PDF files                                                                |    |
| Opening InDesign files                                                                     | 19 |
| About InDesign icons and program versions                                                  | 19 |
| Handling dictionary differences                                                            |    |
| Managing missing fonts                                                                     |    |
| Managing links and relinking imported files                                                |    |
| Handling alerts about missing or mismatched color profiles                                 | 26 |
| Preparing InDesign documents for output                                                    | 30 |
| Working with a book file                                                                   |    |
| Previewing the output area and printable items                                             |    |
| Checking for differences if the file was converted from earlier versions of Adobe InDesign | 33 |
| Checking for differences if the file was converted from QuarkXPress or Adobe PageMaker     | 34 |
| Preflighting the document                                                                  | 36 |
| Trapping documents                                                                         | 41 |
| Previewing separations, transparency, and overprints                                       | 46 |
| Flattening transparency for high-resolution output                                         | 50 |
| Print dialog box reference                                                                 |    |
| Common areas                                                                               |    |
| Setting up PostScript output paths                                                         |    |
| General panel                                                                              |    |
| Setup panel                                                                                |    |
| Marks and Bleed panel                                                                      |    |
| Output panel                                                                               |    |
| Graphics panel                                                                             |    |
| Color Management panel                                                                     |    |
| Advanced panel                                                                             |    |
| Summary panel                                                                              | 98 |

i

| Exporting Adobe PDF files                                                                        |         |
|--------------------------------------------------------------------------------------------------|---------|
| Exporting Adobe PDF files                                                                        | 100     |
| General panel                                                                                    |         |
| Compression panel                                                                                |         |
| Marks and Bleed panel                                                                            |         |
| Advanced panel                                                                                   | 107     |
| Security panel                                                                                   |         |
| Summary panel                                                                                    |         |
| Streamlining output with print presets                                                           |         |
|                                                                                                  | 110     |
| Setting up print presets                                                                         |         |
| Setting up print presets<br>Distributing print presets throughout your shop                      |         |
|                                                                                                  |         |
| Distributing print presets throughout your shop<br>Applying your print presets to customer files |         |
| Distributing print presets throughout your shop                                                  | 115<br> |

# Introduction

Welcome to the *Adobe® InDesign® CS Printing Guide for Print Service Providers*. You'll find this document useful as both a detailed technical reference for handling InDesign CS jobs from your customers, and as a training tool for your staff. This document is organized so that you can quickly find information about specific customer situations. You may also want to read the entire document to gain a comprehensive understanding of service-provider-related features in InDesign CS.

Each generation of Adobe InDesign has incorporated feedback from print professionals worldwide. This close collaboration with the print publishing community brought forth great advances in output efficiency and quality in Adobe InDesign 1.5.2 and Adobe InDesign 2, such as support for a wide variety of Adobe PostScript® workflows, advanced built-in trapping, and the Ink Manager. The number of service providers embracing Adobe InDesign continues to accelerate as production-tested experience confirms the reliability and consistency of Adobe InDesign output. Adobe continues to be committed to working closely with print professionals, to build upon the experience gained from releasing three major versions of Adobe InDesign since 1999.

# Advancing the state of the art

The starting point for Adobe InDesign CS is a modern printing architecture that's entering its third generation, and that's already proven on the latest prepress output devices and operating systems. Support for Adobe PostScript® 3<sup>™</sup> in Adobe InDesign CS is a known quantity backed by over four years of refinement and optimization. Similarly, Adobe InDesign has produced output on Mac OS X since the release of version 2, and its long-established integration with PDF workflows advances even further with Adobe InDesign CS. Mastering the fundamentals of output on today's systems and workflows has freed Adobe InDesign CS to pursue more advanced enhancements that can reduce costs and increase productivity in prepress environments.

2

Adobe also remains committed to giving prepress service providers production and output capabilities that are an even match for the sophisticated layouts that designers can create in Adobe InDesign CS. Another priority is to ensure that Adobe InDesign CS successfully outputs advanced features used in files placed from Adobe Photoshop®, Adobe Illustrator®, and Adobe Acrobat®. Adobe continues to make advanced design and output features more consistent across its product line—for example, the new Flattener Preview works the same way in Adobe InDesign CS, Adobe Illustrator CS, and Adobe Acrobat 6 Professional.

As a result, the output improvements in Adobe InDesign CS can be grouped into the following general categories:

- New preview palettes for accurately evaluating separations, transparency, and flattening before committing to output, to prevent costly mistakes on press.
- New PDF output options that conform to the most current standards, including PDF/X-1a and PDF/X-3.
- More ways to evaluate a document and its objects for potential output issues.
- More consistent user interface and terminology with other Adobe applications for prepress-related features.
- · More options for managing swatches and inks.
- More opportunities to save standard workflow and output settings as custom presets, which you can provide to your customers to help ensure that their documents are ready for press.

The following sections are an overview of these improvements.

# **Separations Preview palette**

Accurately predict how an Adobe InDesign document will color-separate, including spot colors. The Separations Preview palette displays changes you make to overprinting, rich black, and other press-related settings. An ink limit display shows the areas of a layout that exceed the ink limit you specify. As you move the mouse over a page, each ink in the Separations Preview palette displays the percentage of that ink under the mouse pointer, acting as a digital densitometer. The preview appears in the regular document window so you can edit the document while previewing separations or the ink limit.

# Note:

All Adobe InDesign screen shots in this document were created with Mac OS X.

You can also use Adobe InDesign CS in Microsoft® Windows® 2000 with Service Pack 2 or Windows XP.

| View: | Separations | 300% 🛟 |
|-------|-------------|--------|
| 9     | 🗙 СМҮК      | 236%   |
| •     | Cyan        | 59%    |
| 9     | Magenta     | 71%    |
| 9     | Yellow      | 93%    |
| 9     | Black       | 13%    |
| ۲     | Red Spot    | 0%     |

| Flatte | ener Previev Separation | s Preview |
|--------|-------------------------|-----------|
| View:  | Separations             | 300% 🗘    |
|        | 🗙 смук                  | 175%      |
| 9      | Cyan                    | 56%       |
|        | Magenta                 | 53%       |
|        | Yellow                  | 56%       |
|        | Black                   | 10%       |
|        | Red Spot                | 0%        |

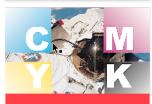

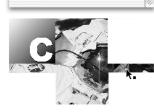

The Separations Preview palette shows how process and spot colors will color-separate.

| Flatt | ener Previev Separatio | ons Preview |
|-------|------------------------|-------------|
| View: | Ink Limit              | \$ 300%     |
| 6     | 🗙 смук                 | 363%        |
| ۲     | Cyan                   | 91%         |
| 6     | Magenta                | 94%         |
| 6     | Yellow                 | 97%         |
| 6     | Black                  | 81%         |
| 9     | Red Spot               | 0%          |

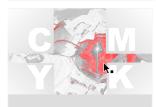

The Separations Preview palette also indicates areas exceeding the ink limit.

If you're familiar with the Channels palette in Adobe Photoshop, you'll quickly understand how the Separations Preview palette works. All process and spot inks defined in the file are listed in the palette, and you can hide or show inks to preview any combination of them.

To accelerate your prepress workflow, you can use the Window > Arrange > New Window command to view the same page or spread in multiple windows—one that previews separations, another view to indicate areas over the ink limit, and a third to view the composite. You can then make adjustments in any view while simultaneously and continuously monitoring how your changes affect each separation, areas over the ink limit, and the composite document.

4

For more information, see "Previewing separations, transparency, and overprints" on page 46.

#### **Flattener Preview palette**

Evaluate the effects of transparency flattener settings before generating output. The Flattener Preview palette shows how page areas would be affected by flattening, without altering the document. You can try different presets and see the results. When you're satisfied with the results of the flattener preview, you can apply the currently viewed settings to the document's print settings by clicking the Apply Settings to Print button.

Training on this feature is minimized because it works similarly to the transparency flattener in Adobe Illustrator and Adobe Acrobat 6 Professional. In addition, flattening is previewed directly on the page (not in a separate window or palette), so you can edit page objects while the flattener preview is in effect. For more information, see "Previewing transparency flattener presets" on page 59.

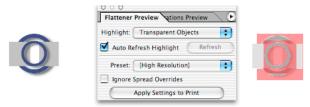

The original object is on the left. The flattener preview on the right indicates the page areas affected by using the selected flattener preset to flatten the transparency in the drop shadows.

# Bleeds, slugs, and pasteboard enhancements

Set up bleed and slug areas outside the document area. You can specify a distance outside the page within which page objects can bleed. You can also specify a slug area where information can be added outside the page area and be included in output if desired. Slugs are commonly used in advertising to show information about an ad that is not part of the ad itself.

| Numbe  | r of Page                     | es: 1  | _                   | ing Pages<br>ster Text F |     | OK<br>Cancel  |
|--------|-------------------------------|--------|---------------------|--------------------------|-----|---------------|
| Wid    | iize: L<br>th: ≠51<br>ht: ≠66 | .p0    | <b>;</b><br>Orienta | tion: 📑                  | ¢   | Fewer Options |
| Bleed  | and Slug                      | ·      |                     |                          |     | ]             |
|        | Тор                           | Bottom | Inside              | Outsic                   | de  |               |
| Bleed: | 1p6                           | 1p6    | 1p6                 | 1p6                      | 0   |               |
|        | 6p0                           | 12p0   | 6p0                 | 6p0                      | :8: |               |

In the Document Setup dialog box, clicking the More Options button reveals the Bleed and Slug options.

Bleeds and slugs are completely integrated into all phases of your workflow. Adobe InDesign CS adds Bleed and Slug preview modes, which display a document on screen as it would appear when trimmed to the bleed area or slug area. (Adobe InDesign 2 already includes a Preview mode that displays a document trimmed to the page edge.) As you would expect, bleed and slug areas can optionally be included in print or PDF output.

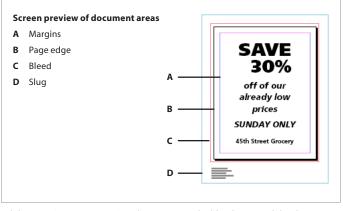

Adobe InDesign CS can preview the page area, the bleed area, and the slug area.

For clarity, the preference for Guides In Back now controls the page border as well, in case you want the guides and the page border to display in front of or behind all other objects on

screen. (Guides in Back is off by default.) In addition, the Guides and Pasteboard preferences now include a Minimum Vertical Offset option for extending the height of the pasteboard.

# **Mixed inks**

Create swatches that can be mixed using spot colors. A mixed ink is based not on color values but on inks already defined in the document, such as spot blue and process yellow inks. For example, you can create a brown mixed-ink swatch that's defined as a combination of specific percentages of a yellow spot and process black inks. When a document using mixed inks is color-separated, a plate is marked only if it contains an ink that was actually used. This is true when color-separating mixed inks using a built-in, in-RIP, or composite workflow. In addition, mixed inks are preserved when you export PDF files, and when printing to a composite printer.

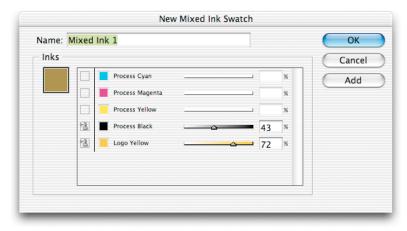

Mixed ink swatches let you define color swatches using at least one spot color.

#### **Mixed ink groups**

Use a mixed-ink group to automatically generate a range of swatches based on existing swatches. This is a quick way to create a set of related mixed-ink swatches. You create a mixed-ink group by selecting two "parent" swatches and specifying increments for creat-ing intermediate swatches (similar to using step-and-repeat with objects). This is valuable when working with spot colors, because swatches in a mixed ink group can only use the parent swatches as ink components—creating a mixed ink group from two spot colors does not create process colors. Wide-ranging color palettes can be created even when the budget limits the number of inks. Mixed-ink groups are linked to their parent inks, so if you edit the parent inks, all of the swatches update in the mixed ink group. Objects that use swatches in the mixed ink group are also updated.

| lame:              | Group 1                                                                                                    |              |     |       |          |      |   | C | OK    |
|--------------------|----------------------------------------------------------------------------------------------------|--------------|-----|-------|----------|------|---|---|-------|
| Inks               |                                                                                                    |              |     |       |          |      |   | C | Cance |
|                    |                                                                                                    | Initi        | al  | Repea | t Increm | ent  | _ | _ |       |
|                    | Process Cyan                                                                                                    |              | Þ   |       |          | Þ    | * |   |       |
|                    | Process Magenta                                                                                                    |              | Þ   |       |          | 4    | ň |   |       |
|                    | Process Yellow                                                                                                    |              | Þ   |       |          | Þ    |   |   |       |
| +2                 | Process Black                                                                                                    | 0%           | Þ   | 4     | 25%      | Þ    |   |   |       |
|                    |                                                                                                    |              |     |       | 250/     |      | 4 |   |       |
|                    | Logo Yellow<br>d Inks: Process Black, Logo Y<br>es to be Generated:25                                                            | 0%<br>rellow | Þ   | 4     | 25%      | tche | × |   |       |
| Include            | d Inks: Process Black, Logo Y<br>es to be Generated:25                                                                           | ,            | [¥] | _     | view Swa |      |   |   |       |
| Include<br>Swatche | d Inks: Process Black, Logo Y<br>es to be Generated:25<br><b>:h Preview</b>                                                      | ,            |     | _     |          |      | s |   |       |
| Swatch             | d Inks: Process Black, Logo Y<br>es to be Generated:25<br><b>Ch Preview</b><br>Group 1 Swatch S                                  | ,            |     | _     |          |      |   |   |       |
| Swatch<br>Swatch   | d Inks: Process Black, Logo Y<br>es to be Generated:25<br><b>ch Preview</b><br>Group 1 Swatch 5<br>Group 1 Swatch 6              | ,            | ľ   | _     |          |      | 5 |   |       |
| Swatche<br>Swatche | d Inks: Process Black, Logo Y<br>es to be Generated:25<br>ch Preview<br>Group 1 Swatch 5<br>Group 1 Swatch 6<br>Group 1 Swatch 7 | ,            | P   | _     |          |      | 5 |   |       |
| Swatche<br>Swatche | d Inks: Process Black, Logo Y<br>es to be Generated:25<br><b>ch Preview</b><br>Group 1 Swatch 5<br>Group 1 Swatch 6              | ,            | V   | _     |          |      | 5 |   |       |

7

Mixed ink groups let you generate whole ranges of swatches while printing no more than two inks.

# PDF/X-1a, PDF/X-3, and PDF 1.5 (Acrobat 6-compatible) support

Output Adobe PDF files using the PDF/X-1a, PDF/X-3, and PDF 1.5 (Acrobat 6-compatible) formats. PDF/X-1a and PDF/X-3 were developed as ISO standards to increase output reliability by constraining the content and output requirements of a PDF file. PDF/X-1a is based on CMYK and spot colors, while PDF/X-3 also accommodates RGB color and ICC color management profiles. You can use Adobe Acrobat 6 Professional to preflight PDF files for compliance with the PDF/X-1a and PDF/X-3 standards.

Adobe InDesign CS also supports PDF 1.5, which is useful for workflows that involve PDF 1.5 layers or images compressed using JPEG 2000. Adobe InDesign CS can export document layers to PDF 1.5 layers. PDF 1.5 is also supported by Adobe Acrobat 6 Professional. However, most PDF prepress workflows are currently based on earlier versions of PDF, so PDF 1.5 workflows won't be common until PDF 1.5 is supported by more RIPs and prepress applications.

Adobe InDesign CS can import PDF 1.5 files that already contain JPEG 2000-compressed images and provides JPEG 2000 compression as an option when exporting PDF 1.5 files. Note, however, that Adobe InDesign CS can't directly place image files compressed using JPEG 2000. Service providers may need to check with vendors of RIPs and prepress applications to verify support for JPEG 2000.

# **Enhanced Photoshop color support**

Seamlessly output Adobe Photoshop and TIFF files that use spot channels, and Photoshop multitone files. These changes make it easier to use native Photoshop files in a wider variety of output scenarios.

# Merging raster-based Photoshop DCS and EPS files

Automatically merge, or composite, Adobe Photoshop DCS 2.0 files placed in Adobe InDesign CS. Because DCS files are preseparated, it can be a challenge to integrate them into some prepress workflows. By automatically merging DCS 2.0 files created from Adobe Photoshop, it's easier to reuse legacy files. Merging is supported when exporting or printing, including color separation and trapping with the built-in trapping engine. These enhancements are made possible because Adobe InDesign CS reads Photoshop DCS and EPS files as images. Reading these file types as images enables two more benefits: their resolution is determined and reported in the Info palette and when preflighting, and Photoshop EPS files can be color-managed if an ICC profile was embedded.

For an EPS or DCS file to benefit from these enhancements in Adobe InDesign CS, the file must meet the following requirements:

- The file must be created by Photoshop.
- The file must be an 8-bit file. The CMYK, RGB, and gray color models are supported. It can include spot colors, and it can be a multitone file (such as a duotone).
- A DCS file must not be saved with the Include Vector Data option selected. (Clipping paths are supported.)
- DCS files must conform to the DCS 1.0 or 2.0 specification.

EPS and DCS files not meeting these requirements can still be placed, but they won't benefit from the enhanced workflow.

# Info palette

View detailed information about the selected object. Like the Info palette found in other Adobe applications, the Info palette in Adobe InDesign CS displays information such as position, size, color swatch or values, and color space and profile. The Info palette also indicates image metadata, if present.

9

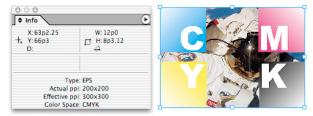

The Info palette provides useful information about an image, including image resolution.

Significant for prepress providers, the Info palette indicates two resolution figures for a selected image: Actual ppi, the resolution of the image as it was saved in another application; and Effective ppi, which can be higher or lower than the Actual resolution if the image is scaled within Adobe InDesign CS. For example, if a designer imports an image that was saved at 300 dpi and scales it 200%, its effective resolution becomes 150 dpi. The Info palette reports horizontal and vertical resolutions, which can indicate non-proportional or anamorphic scaling.

#### Stroke enhancements

Overprint the gap color of dashed, dotted, or striped strokes, and control how strokes center over a path. When working with dotted, dashed, or striped strokes that use a gap color other than None, you can use the new Overprint Gap option on the Attributes palette to overprint the gap color over underlying colors.

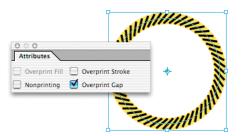

The Attributes palette features a new Overprint Gap option

Dotted, dashed, and striped strokes color-separate in a specific way. For the purposes of color separation, think of the gap color not just as a gap, but as a continuous stroke of color behind the dots, dashes, or stripes. During color separation, the Overprint Gap option operates first on the gap color, then on the dots, dashes, or stripes. For example, if Overprint Stroke and Overprint Gap are both selected for a dashed line, the gap color overprints continuously along the entire length of the stroke, and then the stroke color overprints.

Customers unaware of this behavior may not expect the gap color to overprint behind the dashes. Before creating actual output, verify that multicolored, non-solid strokes overprint as the customer intends by using the Overprint Preview feature on screen or the Simulate Overprint feature in a PDF exported for proofing or when printing to a composite device.

Adobe InDesign CS also adds stroke styles, which let you customize dotted, dashed, and striped strokes. Custom stroke styles appear in the Type pop-up menu on the Stroke palette. You can also apply custom stroke styles to paragraph rules, underlines, and strikethroughs.

| Edit Stroke Style                                                                                                    |                           |
|----------------------------------------------------------------------------------------------------|---------------------------|
| Name: My custom dots<br>Dotted<br>Center: $\Rightarrow 0p0$<br>Pattern Length: $\Rightarrow 3p0$<br>Corners: Adjust gaps $\Rightarrow$ | OK<br>Cancel<br>V Preview |
| Preview       Preview       Preview Weight:                                                                                            |                           |

In the Edit Stroke Styles dialog box, you can customize dashed, dotted, or striped strokes.

#### **Display and workspaces**

Save custom palette configurations and ensure standard display settings. Each operator in your shop can create their own palette layout and save it under the Window > Workspace submenu. Saving workspaces is especially useful when you use the new Separations Preview and Flattener Preview palettes, because you can save a palette arrangement specifically for evaluating a document and preparing it for output.

New display controls ensure that Adobe InDesign documents display as quickly as possible when they come into your shop. The new Preserve Object-Level Display Settings preference lets you override the display settings of individual graphics in any documents you open, so that you can always use your shop's display preference as the default. A service provider will usually want to use a fast display setting such as Typical Display.

# **Story editor**

Edit text in a window separate from the layout. For rapid text editing, the Story Editor window displays text in a single scrolling view without using the layout composition engine. You can customize Story Editor display in the Preferences dialog box.

(10)

# Subset control for large character sets during output

Enable higher output performance when printing a document containing a large character set, such as some OpenType fonts or Japanese fonts. Adobe InDesign downloads complete font sets by default, but output can be slowed when very large fonts are embedded, such as Japanese fonts which have many more glyphs than Roman alphabets. You can use the Always Subset Fonts With Glyph Counts Greater Than preference to specify a limit below which Adobe InDesign CS embeds only the subset of glyphs that are actually used in the document. By default, Adobe InDesign CS subsets any font containing over 2000 glyphs. If you want to specify a different limit, this option is available in the General Preferences dialog box. Note that this option only applies when Complete is not selected in the Download pop-up menu in the Graphics panel of the Print dialog box.

The improvements mentioned in this introduction are just a partial list of ways Adobe InDesign CS enhances the efficiency of print service providers; the rest of this document covers them in detail. Adobe's goal is to make Adobe InDesign documents the easiest jobs to move through your shop. To reach and maintain that standard, the InDesign product team will continue to listen to and implement service provider requests as they have for Adobe InDesign CS. You can participate in this process by using the following resources to send requests, suggestions, or other feedback, or to discuss Adobe InDesign with other service providers.

To submit a feature request, go to: http://www.adobe.com/support/feature.html

To exchange ideas and solutions with other Adobe InDesign service providers, go to the Adobe InDesign Service Providers User-to-User Forum: http://www.adobeforums.com/cgi-bin/webx?14@@.ee6b338

To report a bug, go to: http://www.adobe.com/misc/bugreport.html

# Helping customers prepare InDesign files

If you provide handoff checklists to your customers, you can use this section to adapt your checklists for InDesign CS. The InDesign features described in this section are covered in more detail later in this document.

# Preparing transparency

For complete information on transparency issues, see "Flattening transparency for highresolution output" on page 50. To minimize issues with transparency, advise customers to do the following:

- Use color settings compatible with your shop's workflow—particularly the CMYK (default) and RGB working spaces. See "Using presets and settings files to further streamline customer handoffs" on page 14.
- Set the transparency blend space to CMYK (choose Edit > Transparency Blend Space > CMYK).
- Place Adobe native formats that support unflattened transparency: Illustrator 9 or later (native .AI format, not EPS), Photoshop 4 or later, or PDF 1.4 (Acrobat 5) or PDF 1.5 (Acrobat 6).

Adobe InDesign CS can flatten EPS versions of Illustrator files that intersect an object that uses transparency, but results may not be satisfactory if the Illustrator EPS file was already flattened at settings that are not appropriate for high-resolution color output.

- Use Illustrator 10 or later for best results with spot colors and overprinting.
- If pages using transparency include Illustrator 9 or 10 artwork—particularly if the artwork was saved in Illustrator native or EPS formats earlier than Illustrator 9—use Overprint Preview to verify that results will be as expected.
- When using transparency with spot colors, use Overprint Preview to monitor the results. Customers should feel free to use spot colors with transparency, but placed files created with older versions of other graphics applications may cause issues that can be identified in advance using the output preview features.
- When applying the Difference, Exclusion, Hue, Color, Saturation, or Luminosity blending modes to transparent objects that use spot colors, use Overprint Preview or the Separations Preview palette to monitor the results more accurately, or achieve the effect using other blending modes or techniques.
- If preseparated files (multichannel or DCS) interact with objects that use transparency, convert them to Photoshop files before creating output from the InDesign document. Some Photoshop DCS 1.0 and 2.0 files may not need to be converted if they produce the desired results. Note that Adobe InDesign CS can import Adobe Photoshop files containing spot

channels, and multitone files (such as files in Duotone mode), but not Photoshop files saved in Multichannel mode.

- Preflight the document making sure that all fonts and high-resolution links are available. Without these items, transparency can't be calculated to imagesetter resolutions. You can verify each image's resolution using the Links and Images panel in the Preflight dialog box or in the preflight report. If an OPI workflow is being used, check the list of conditions under "Flattening OPI workflows" on page 55.
- Make sure that all high-resolution links and fonts in imported EPS files are embedded in those files. For example, if an InDesign document includes an Illustrator file that contains a TIFF image, that TIFF image should be embedded in the Illustrator file. (Of course, the Illustrator file should normally be linked to the InDesign document.)
- For placed PDF and EPS files, make sure all necessary fonts are embedded or available. You can use the Preflight command to verify this.
- Expect to closely examine InDesign pages containing transparency. While color proofs are a proven way to do this, you can also use the new Flattener Preview palette to anticipate the effects of transparency flattener settings. The Pages palette displays a checkerboard pattern to identify pages that contain objects with transparency applied.

# **Preparing book files**

For complete information on book files, see "Working with a book file" on page 30. Customers should be responsible for making sure book files are completely up to date before submitting them, by doing the following:

- Notify the service provider that a book file controls the publication.
- Synchronize the book. Once the book is synchronized by the customer, it should not be reordered or synchronized by the prepress service provider.
- Verify pagination.
- If a table of contents and index have been generated, make sure they're current.
- Preflight the book.
- Package the book—an especially good idea given the possible number of files and fonts involved.

(13)

# Using presets and settings files to further streamline customer handoffs

Your shop can minimize potential output issues by taking full advantage of the settings files you can configure in InDesign. Consider providing customers with presets that you can use to increase output reliability and job throughput, such as the following:

- Document presets, new to Adobe InDesign CS. These presets save the settings in the Document Setup dialog box.
- Print presets. These presets save the settings in the Print dialog box.
- Trap presets. These presets save trapping settings.
- Transparency flattener presets. These presets save settings for flattening transparency, when creating output for formats or devices that cannot process transparency data.

In addition, consider setting up the following types of settings files, which are also discussed in this document:

- PDF export presets. If you accept PDF files from customers, create a PDF export preset customized for your workflow and provide it to them. If the Press or PDF/X-1a preset built into InDesign does not create optimal output for your workflow, you can create your own customized version to provide to your customers.
- Color settings files. If your shop uses color management, you may want to advise customers on color management settings that will ensure a smooth handoff to your shop. The Color Settings dialog box in Adobe InDesign CS is consistent with Adobe Photoshop, Adobe Illustrator, and other Adobe applications. You can create your own standard color settings file you can apply to all of your computers and send to customers. For example, a color settings file can specify whether or not the customer's machine embeds profiles or converts colors, and what destination profile is used for proofing. Just set the options in the Color Settings dialog box and click Save.

If your shop doesn't use color management, you may want customers to disable it. Have them choose Edit > Color Settings and deselect Enable Color Management.

# Preflighting

Encourage customers to preflight their documents before handing them off, to identify any problems that need to be resolved at the customer's location. See "Preflighting the document" on page 36.

# Packaging files for handoff

Packaging an InDesign document is similar to using the Save for Service Provider command in Adobe PageMaker® or the Collect for Output feature in QuarkXPress<sup>™</sup>. With the Package command, your customers or customer service representatives can collect the files needed to output an InDesign document, as well as provide contact information and instructions that help streamline the communication process between designers and prepress and printing professionals. The Package feature collects linked graphics and fonts, including fonts used in linked EPS and PDF files. All of these files plus preflight and package reports are then saved into a single folder for easy delivery. You can use this feature two ways: by choosing File > Package, or by clicking Package in the Preflight dialog box. If the document contains problems that generate Preflight warnings, we recommend resolving any issues before packaging the document—otherwise, the resulting package may be incomplete. Be sure your customers understand that incomplete packages can cause production delays.

# Printing Instructions dialog box

The Printing Instructions dialog box is the first step in packaging the job. Using this panel, customers can enter contact information and any special printing instructions—the information then appears in an automatically-generated report, which also includes a list of all used fonts, links, inks required to print the document, and current print settings. This report is stored in the same folder as the other packaged files, and can be a valuable trouble-shooting resource for your staff.

|               | Printing Instructions               |          |
|---------------|-------------------------------------|----------|
| Filename:     | Instructions.txt                    | Continue |
| Contact:      | Lisa Paz                            | Cancel   |
| Company:      | Smith Inc                           |          |
| Address:      | 8349 39th St                        |          |
|               | Suite 10                            |          |
|               |                                     |          |
|               | San Francisco CA 94103              |          |
| Phone:        | 415-555-4929 ×850 Fax: 415-555-4940 |          |
| Email:        | lpaz@smith_inc.com                  |          |
| Instructions: | If Liz isn't in, call Joe at ×895   |          |
|               |                                     |          |
|               |                                     |          |
|               |                                     |          |
|               |                                     |          |

# **Create Package Folder or Package Publication panel**

In this panel, you specify a name and location for the package folder, as well as whether to copy Fonts and Linked Graphics used in the document (a subfolder is created for each option you select). The InDesign document and the Printing Instructions report are automatically copied to the folder you specify here.

| Create Package Folder                                                                                                    |
|----------------------------------------------------------------------------------------------------|
| Save As: Volume 4 Issue 2 Folder                                                                                                    |
|                                                                                                    |
| Handoffs                                                                                                    |
| New Folder Add to Favorites                                                                                                    |
| Copy Fonts (roman only)<br>Copy Linked Graphics<br>Update Graphic Links In Package<br>Use Document Hyphenation Exceptions Only<br>Include Fonts and Links From Hidden Layers<br>View Report |
| Cancel Package                                                                                                    |

**Update Graphic Links in Package:** This option helps to ensure that all graphic and image links are up to date. When you package a document, the linked files are collected and copied to one folder named Links. By updating the graphic links at the time the document is packaged, your customers can help ensure that the links in their documents don't cause output problems.

**Use Document Hyphenation Exceptions only:** This option embeds the customer's user dictionary in the InDesign document, and helps to ensure that other user dictionaries (such as those on computers used to output the file) are ignored. This can help prevent unwanted last-minute line break changes, which can in turn cause production delays.

(16

**Include Fonts and Links From Hidden Layers:** This option includes all fonts and linked files on hidden layers in an InDesign document. This option is turned off by default, meaning that Adobe InDesign CS only includes content on layers that are visible at the time the document is packaged.

**View Report:** This option automatically displays the Printing Instructions report after the package is created. The report is always saved to the package folder whether or not this option is selected.

Instructions: This button opens the Printing Instructions panel.

# Handing off Adobe PDF files

While PDF files are easy to create, correctly defining PDF settings is critical for press-quality output. Before you arrange to receive Adobe PDF files from customers, you may want to discuss with them the factors that affect PDF output, such as compression, image subsampling and downsampling, and font embedding. To greatly simplify the process, you may want to supply customers with a PDF export preset that defines all of the PDF export options for them; as a starting point, InDesign CS includes a built-in PDF export preset called [Press] intended for press reproduction. InDesign CS also includes two new PDF export presets—[PDF/X-1a] and [PDF/X-3]—for customers working with those ISO-approved variants of PDF. You use PDF export presets in much the same way as print presets, except that you manage them using the File > PDF Presets command.

The version of PDF used is important because of the different capabilities of each version, and because some workflows (such as RIPs and prepress applications) support specific PDF versions. The following is a brief summary of the differences among PDF versions that are most relevant to prepress:

- PDF 1.3 is supported by many RIPs and is the version upon which the PDF/X-1a standard is based. Transparency must be flattened for PDF 1.3.
- PDF 1.4 adds support for transparency. Some RIPs process PDF 1.4 directly. Transparency in an Adobe InDesign document doesn't need to be flattened when exported to PDF 1.4 or above.
- PDF 1.5 adds support for document layers and JPEG 2000 image compression.

Adobe InDesign CS supports all of these versions of PDF. For more information about the PDF/X standards, see "About the predefined PDF export presets" on page 117. Customers can learn more about setting up PDF files from the document "How to Create Adobe PDF Files for Print and Press," available at the following URL:

http://www.adobe.com/print/prodzone/pdfs/PDFforPrint.pdf

Be sure to check the URL for updated versions of the document as it is updated with information about new application versions such as Adobe InDesign CS.

# **Opening InDesign files**

As you open a file, InDesign lets you know whenever something about the file isn't ready for final output, such as missing fonts or linked files. The rest of this section suggests actions to take in these situations.

# About InDesign icons and program versions

Due to the way in which operating systems associate icons with programs, the icons for InDesign CS and 2.x documents will be identical. Double-clicking on documents with InDesign icons will open them in InDesign CS.

If a document is from InDesign 1.x or 2, it will be converted to InDesign CS format. This should not cause output problems unless the text is edited after conversion. If a document has been converted from InDesign 1.x and then text is edited, text may reflow.

# Handling dictionary differences

When you open some customer files, you may see a message indicating a conflict between the document's hyphenation dictionary and the user dictionary installed at your workstation.

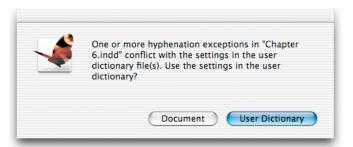

To preserve the hyphenation of a customer document, click Document—not User Dictionary.

The two available choices are User Dictionary and Document. From a service provider's point of view, User Dictionary means the dictionary installed on your shop's workstation, and Document means the dictionary in a customer's file.

If there is a conflict, it usually means that the customer has modified the dictionary in the document. In this case, the safe choice is to click the Document option to compose the text as the customer saw it. Clicking User Dictionary may cause the text to compose in unexpected ways, because it will apply the dictionary from the computer where the document was opened.

#### Managing missing fonts

When you open a customer file that uses fonts not active on the current computer, InDesign displays an alert that lists the missing fonts. Clicking the Find Font button opens the Find Font dialog box. You can use this dialog box to see where in the document the missing fonts

appear and to gather additional information about the font, such as whether it is PostScript Type 1, TrueType, or OpenType. You can also use the Find Font dialog box to replace the missing font with an available one. However, changing the font may change text composition, so this should only be done with the customer's knowledge and consent.

Even fonts missing from placed EPS and PDF files are identified. If a missing font is within a placed graphic, each instance is listed in the Find Font dialog box and marked with an icon ( ( ). You can't replace missing fonts inside placed graphics, but knowing about the problem up-front makes it easy to alert the customer before you output the file. It will be necessary to either obtain the font or open the graphic in its original application to change the font. In addition, an alert appears when placing an EPS file doesn't contain a PICT or TIFF preview and is missing fonts, because InDesign attempts to creates a preview when none is present, and a preview can't be created for missing fonts.

Adobe InDesign CS features improved reporting of font errors and substitution. A missing font will be reported even if a font of the same name is available in a different font format. For example, if Copperplate (Type 1) is missing, a missing-font alert appears, even if a TrueType version of Copperplate is active on the system; in addition, the TrueType version won't be automatically substituted for the missing Type 1 version. This can prevent unwanted type composition changes caused by differences in font formats. In addition, if a font is active in more than one format, Adobe InDesign CS displays each instance of the font in the menu with a format label after it (T1 for Type 1, TT for TrueType, and OTF for Open Type).

After the file opens, Adobe InDesign CS highlights any missing fonts on-screen in pink, if the Substituted Fonts option is selected in the Composition panel of the Preferences dialog box. You might want to examine the other preferences in that panel in case highlighting composition problems is useful to your shop. (View composition preferences by choosing Edit > Preferences > Composition in Windows, or InDesign > Preferences > Composition in Mac OS X.)

#### To replace fonts:

1. With a document open, choose Type > Find Font.

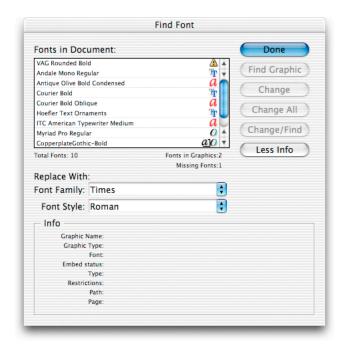

2. In the Fonts in Document list, select a font. Missing fonts are identified by a yellow alert triangle ( ( ).

You can also select fonts in the Fonts in Document list by clicking in the list and using the arrow keys.

- 3. Do one of the following:
  - To find the first layout instance of the font selected in the list, click Find First. The text that uses the font moves into view. The Find First button won't be available if the selected instance of a font is used in an imported graphic or if you selected multiple fonts in the list.
  - To select an imported graphic that uses a font in the list, click Find Graphic. (A graphic icon (2)) appears next to the format label to identify fonts in imported graphics.) The graphics moves into view. When the graphic becomes selected, you can then use the Edit Original command (available on the Links palette menu) to open it in the application that created it. The Find Graphic button isn't available if the selected instance of the font is used on the layout or if you selected multiple fonts in the list.
- 4. To see details about a selected font, click More Info. To hide the details, click Less Info. The Info area will be blank if you selected multiple fonts in the list.

*Note:* The font type may be listed as Unknown if the file format of a selected graphic doesn't supply information about the font type. Also, fonts are listed only if they're applied to searchable characters. This means you can't find and replace fonts that have been converted to outlines or used in bitmap graphics (such as TIFF images).

- 5. To replace the font, select the new font you want to use from the Replace With list, and do one of the following:
  - Click Change to change just that instance of the selected font.
  - Click Change/Find to change that instance and then find the next instance.
  - Click Change All to change all instances of the fonts selected in the list.

When there are no more instances of a font in your file, that font name is removed from the Fonts in Document list.

*Note:* To change fonts in imported graphics, use the program that originally exported the graphic, and then use the InDesign Links palette to replace or relink the graphic in the InDesign document.

- 6. If you clicked Change, click Find Next to locate the next instance of the font.
- 7. Click Done.

*Tip:* If you want to change multiple fonts to the same font, you can select more than one font in the list. However, you can only find font instances or view font details when a single font is selected in the list.

## Managing links and relinking imported files

When you open a file that contains missing or modified links to placed files, InDesign displays an alert and provides several features that make it easy for you to resolve link-related problems in customer files. To resolve the problems right away, click the Fix Links button. You'll be asked to relink to any missing links, and any modified links (files on disk which have been modified since being placed in the InDesign document) are updated automatically. InDesign allows you to relink to files with different names and even different types (for example, you can relink to a TIFF file rather than the original EPS file); all transformations and cropping applied to the original linked graphic are preserved when you relink, even if you relink to a different file or the same file under a different name.

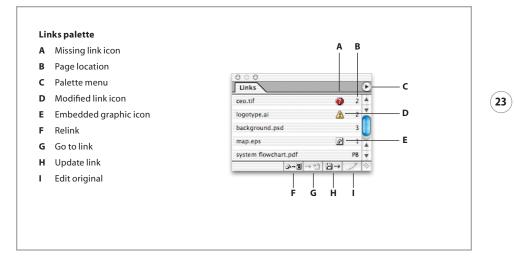

Every text or graphics file placed into an InDesign document is listed in the Links palette. If the Links palette isn't already open, choose Window > Links to display it. By default, files are sorted by status, with missing or problem links at the top so that they are easy to identify at a glance. Missing links—files which can no longer be located by following their original path—are indicated by a red circle with a question mark ( ? ). Modified links are indicated by a yellow triangle with an exclamation point (  $\Lambda$  ). If you need to relink a file manually, click the Relink button (  $2 \rightarrow \square$  ) and locate the new file.

You can sort linked files in the palette by status, name, or page numbers by choosing options from the palette menu. For documents that contain numerous links, choosing Small Palette Rows from the palette menu lets you see more links in less space.

To see more information about a linked file, such as its size and file type, you can doubleclick the link in the palette or select the link and choose Link Information from the Links palette menu.

# Relinking and updating all linked graphics at once

When you receive an InDesign document that contains more than one missing or modified link, you can resolve all links at once rather than resolving each link individually. Here's how:

- 1. Click the blank space to the left of the Relink button on the Link palette to deselect all links.
- 2. Click the Relink button ( ↔→ ) to have InDesign fix all missing links that it locates automatically.
- Click the Browse button in the Relink dialog box and locate the folder containing the first missing link.

4. Select the file that corresponds to the file name in the Find dialog box title bar, and then click Open (Windows) or Choose (Mac OS).

If all of the other missing graphics are stored in the same folder, all of their links will be resolved immediately. If some graphics aren't found in the first folder you specified, you'll be asked for their folder locations until all are found. For this reason, you may want to advise customers to store all of their document's graphics in the same folder. To avoid linking errors, pay attention to the exact filename and location InDesign is requesting.

5. Click the Update Link button ( "☐ → ) to make sure the document uses the latest version of all linked graphics.

*Note:* Links in multiple folders are relinked or updated when each folder is opened using the Relink command.

# Embedding and un-embedding placed graphics

Customers have the option of embedding any linked graphics file in a document. As a service provider you may want to discourage this practice because it makes troubleshooting more difficult, and increases InDesign file sizes by the size of each embedded file. For these reasons, graphics placed into InDesign are linked by default.

Fortunately for service providers, embedded files are easy to manage in InDesign CS. When you embed a linked graphic, the filename remains in the Links palette, marked by the Embedded icon ( ) In addition, InDesign CS remembers the graphic's original location and lets you unembed it (meaning you can relink the embedded graphic to an externally stored file, if one is available). Note that unembedding is only available for placed graphics; pasted graphics can't be unembedded. You may want to remind customers that placing graphics generally provides more flexibility and higher quality than pasting graphics. (There are a few cases where pasting can be desirable, such as pasting Adobe Illustrator paths into Adobe InDesign for further editing. However, customers do need to be aware that pasting doesn't allow a graphic to be updated from an external file.)

When you or a customer preflights a file that contains embedded graphics, the original graphic name is replaced with (Embedded), and the graphic's page and type are still listed. If you want to see the embedded graphic's filename, cancel out of the Preflight dialog box and open the Links palette.

# To unembed a graphic:

- 1. In the Links palette, select a graphic marked by the Embedded icon (
- 2. From the Links palette menu, choose Unembed File.
- 3. You'll be asked to link to the original file or to a new file. Click Yes to link to the original file or click No to link to a different file. (If you relink to a different file, make sure it works properly as a replacement for the formerly embedded graphic.)

Clicking Yes will work if the file is still in the same disk location as it was when it was originally placed. If you are working with a customer file that now resides on your computer, you may need to locate the original file submitted by the customer.

If you try to print a document that has missing or modified links, an alert appears. You can cancel printing or print anyway, although Adobe recommends resolving missing or modified links prior to printing. Missing and modified links are also identified when you preflight a file, and as you'd expect, you can easily resolve any link-related problems from within the Preflight dialog box.

# Unlinking and relinking placed text files

Unlike placed graphics files, placed text files are always completely included in the document so that the text can be edited freely in InDesign. They are also linked to their source files, so that the Links palette can indicate when the source files have been modified after being placed. If text files are marked as missing in the Links palette or Preflight dialog box, it poses no problems for high-resolution printing because the text is completely included in the document.

Placed text stories can be unlinked from their source files using the Links palette. This will cause InDesign to stop tracking the source text files. If a customer uses a workflow where text is only edited and formatted within Adobe InDesign after it's placed, unlinking text files can be a good idea to prevent unnecessary alerts caused by modified or missing external text files that are no longer needed. Depending on your customers' editing workflow, you might consider adding an unlinking step to customer checklists you provide for handing off jobs.

# To unlink text files:

- 1. Select all text files in the Links palette. You can use the standard methods for multiple selection (Shift-clicking or Ctrl/Command-clicking items in the palette).
- 2. Choose Unlink from the Links palette menu. The unlinked items are removed from the Links palette, but the actual text files remain in the document.

It's possible to relink an unlinked story to an external text file by using the Place command. This should only be done when the new text file is known to be a completely appropriate replacement for the selected text, because it will completely replace the selected text. In addition, if the original text was formatted in InDesign, the formatting won't be preserved by the replacement text.

#### To replace text files:

- 1. Use the type tool to select the text you want to replace.
- 2. Choose File > Place.
- 3. Locate the replacement text file, and make sure Replace Selected Item is selected in the Place dialog box.
- 4. Click OK or Open.

(25)

# Handling alerts about missing or mismatched color profiles

When you open a file, InDesign may present an alert saying that a file's color profile is missing or doesn't match the current working space. The correct action depends on how your shop handles color management. Decisions are easier if color management settings have been standardized at your shop (even if your shop doesn't use color management, in which case the standard is to turn it off).

# Preventing profile messages in a non-color-managed workflow

If your shop doesn't operate a color-managed workflow and you see profile mismatch messages while opening a file, click Cancel to stop opening the file, and then prevent any further profile messages from appearing by turning off color management. When color management is off, color values in files you open (such as customer files) aren't altered.

# To turn off color management:

- 1. In InDesign, close all documents.
- 2. Choose Edit > Color Settings.

| Enable Color Management                                   |   | ОК     |
|-----------------------------------------------------------|---|--------|
| Settings: U.S. Prepress Defaults                          | ÷ | Cancel |
| Advanced Mode                                             |   | Load   |
| Working Spaces                                            |   | Save   |
| RGB: Adobe RGB (1998)                                     | + |        |
| CMYK: U.S. Web Coated (SWOP) v2                           | • |        |
| Color Management Policies                                 |   |        |
| RGB: Preserve Embedded Profiles                           | + |        |
| CMYK: Preserve Embedded Profiles                          | + |        |
| ✓ Ask When Pasting<br>Missing Profiles: ✓ Ask When Openin |   |        |
| Conversion Options                                        |   |        |
| Engine: Adobe (ACE)                                       | + |        |
| Intent: Relative Colorimetric                             | + |        |
| Use Black Point Compensation                              |   |        |
| Description:                                              |   |        |
| osition the pointer over a heading to view a description. |   |        |
|                                                           |   |        |
|                                                           |   |        |

You may notice that the Color Settings dialog box in Adobe InDesign CS is consistent with Adobe Photoshop 6 and later, and other recent Adobe products.

3. Deselect Enable Color Management, and click OK.

# Handling profile messages in a color-managed workflow

If you frequently encounter alerts indicating missing or mismatched profiles, advise customers to use color settings that more closely match those in use at your shop. If your shop doesn't run a color-managed workflow, color management should be turned off in InDesign as described above. If your shop does use color management, you and your customer should set InDesign working spaces to the same profiles. Keep the following in mind:

- For the RGB working space profile, standardize your shop and your customers on a colorspace large enough for a CMYK press, such as Adobe RGB (1998).
- If you have an accurate CMYK profile for your proofing standard or press, you may want to have both your shop and your customers use that profile as the CMYK working space. This will prevent profile mismatches, and may allow your customers to more closely simulate final CMYK color on their own monitor and color printers.
- It isn't necessary or advisable to make customers use the same monitor profiles as your shop. Every monitor needs a profile specifically generated for that individual monitor, using Adobe Gamma or other calibration hardware or software.

*Note:* The document's color profile affects colors created in InDesign, and placed bitmap graphics that don't have an embedded profile. It doesn't change color values in placed graphics that already have profiles embedded in them.

When opening a customer's file into a color-managed workflow, you may encounter an alert twice: once for the InDesign RGB working space and once for the InDesign CMYK working space.

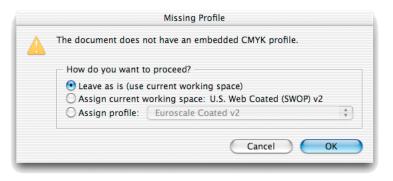

When you see this type of alert, you may want to take one of the following courses of action:

# Reconcile the root cause of the alert message.

Click Cancel and determine why the customer is using a document profile setting that doesn't match yours. If practical, have the customer use color settings that match yours so that mismatches don't happen in the future.

## Base the document's colors on the customer's environment.

- For a Missing Profile alert, either assign a profile that describes the customer's work environment (if you are certain about it) or select Leave As Is.
- For a Profile Mismatch alert, select Use The Embedded Profile.

# Base the document's colors on your shop's environment.

- For a Missing Profile alert, select Leave As Is (to use your shop's InDesign working space without saving it) or Assign Current Working Space (to use your shop's InDesign working space and save it with the document).
- For a Profile Mismatch alert, choose Convert the Document Colors to the Current Working Space (to use your shop's InDesign working space and save it with the document) or Discard the Embedded Profile (to use your shop's InDesign working space without saving it).

For a comprehensive overview of color management, see the chapter "Producing Consistent Color" in the *Adobe InDesign CS User Guide* or online Help.

# Excluding individual graphics from color management

It's possible for a document to exclude specific images from being color-managed. For example, if you operate a color-managed workflow, you can exclude CMYK images already color-optimized for your press so that their color values are not altered by color management.

# To exclude an individual placed graphic from color management:

- 1. With the direct-selection tool ( ), select an image.
- 2. Choose Object > Image Color Settings.

| 🗹 Enable Color Man | agement                   | ( | ОК     |
|--------------------|---------------------------|---|--------|
| Profile:           | U.S. Web Coated (SWOP) v2 | • | Cancel |
| Rendering Intent:  | Use Document Image Intent | • |        |
| Rendering Intent:  | Ose Document image intent | • |        |

3. Deselect Enable Color Management, and click OK. This disables color management only for this instance of this graphic. Other graphics containing profiles, and other placed

instances of this graphic, will remain color-managed if color management is turned on in the Edit > Color Settings dialog box.

Note that at any time, you can use the Info palette to identify the color profile of a selected image. The Info palette is new for InDesign CS.

# Preparing InDesign documents for output

This section describes workflows and tasks you're likely to perform when preparing a customer's file for output. Understanding these procedures is well worth the time, because you may find these operations to be more efficient in Adobe InDesign CS than in other page-layout programs.

#### Working with a book file

Adobe InDesign CS can organize and manage sets of Adobe InDesign CS files in a *book file*, a file that works with a collection of documents that can dynamically share attributes and formats. For example, a reference book with ten chapters can be created as ten files that exist separately but are managed together for pagination, indexing, and other operations. If a customer has used a book file, you'll want to know about it because you'll manage prepress operations such as preflighting and printing across all documents in a book. This requires using the book palette, which displays a book's Adobe InDesign documents as a list.

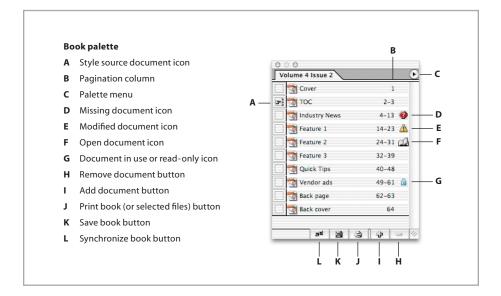

Keep the following in mind when working with book files:

- You open a book using the File > Open command. Book files use the .indb filename extension. (If you don't see any filename extensions, you may need to turn on a setting in your operating system that makes filename extensions visible).
- A book file appears as a palette when it's open. Note that there is no Book palette command under the Window menu, because book palettes only exist when one or more book files are open. If more than one book is open, you'll see multiple book palettes. A book palette's name is the name of its book file.

- To find commands that affect files in a book, look on the palette menu for that book. For example, to preflight a book, you choose Preflight Book from the book palette menu. If you choose Preflight from the File menu, you'll preflight the frontmost open document only, regardless of the documents selected in the book palette. Similarly, the File menu commands to export a PDF or print affect the frontmost document only, not books; to print or export books you must choose Print or Export commands from the book's palette menu. The exact name of the commands can change according to whether or not documents are selected in the book palette.
- Always preflight a book before creating output from it. Alert messages, such as those about missing fonts and graphics, don't appear when you open a book file because a book containing many documents could potentially generate an unwanted number of alerts.
- Pay attention to which documents are selected in the book file. Some commands in the book
  palette menu, such as the Preflight Book, Export Book to PDF, and Print Book commands,
  operate on the selected documents only. To preflight, export, or print the entire book, make
  sure that either no documents are selected or all documents are selected in the book palette.
  When documents are selected in the book palette, the Preflight Book, Export Book to PDF,
  and Print Book commands appear as the Preflight Selected Documents, Export Selected
  Documents to PDF, and Print Selected Documents commands.
- It's possible to create and print a book where the page size and orientation varies with each document in the book. You may want to check for this before setting up output media, by double-clicking each file in the book palette. Normally there's no need to open individual files to create book output.

## Resolving modified icons in a book

A modified icon ( $\triangle$ ) appears when a document in a book has changed since the last time the book was saved. When a document in a book has been modified, it's no longer certain that the book's pagination is correct, because pages may have been added to or deleted from the modified document. For this reason, the only way to resolve a modified icon is to repaginate the book, so that InDesign can determine whether pages were added or deleted from the modified document and update the book accordingly.

Before you repaginate a particular book for the first time, it's a good idea to preflight the book first, to ensure that all necessary fonts are present. If fonts are missing, text may recompose, causing line breaks to change. Repaginate only after consulting with the customer, because it may alter the content (such as page numbering) of documents in the book.

#### To repaginate a book:

Choose Repaginate from a book's palette menu.

(31)

# Synchronizing documents in a book

When you *synchronize* a book, styles and swatches from the style source document replace those in the other documents. A document can belong to multiple book files. For these reasons, when a customer uses a book file they should identify the style source document.

A book's formatting is controlled by a *style source document*, a document in the book that controls all other documents in the book. Any document in a book can be a style source document, but by default, it's the first document in the book file. When synchronizing, the following attributes are made consistent with the book's style source document:

- Table of contents styles
- · Character styles
- Paragraph styles
- Trap styles
- Swatches (color, gradient, and mixed ink swatches)

*Note:* Synchronizing a book file won't resolve color management profile inconsistencies among book documents. To anticipate color management error messages before high-resolution output, export to PDF as a test, because profile conflict alert messages appear when the book is printed or exported. If you encounter a color profile conflict error message, determine the correct settings (which may require a discussion with the customer) and change the color settings in documents as needed. Remember that you can quickly do this by saving the correct settings to a file (in the Edit > Color Settings dialog box) and then loading them into other documents.

Because a book can contain complex links, cross-references, and other dependencies, it's probably best to have customers synchronize, preflight, package, and proof book files so that the customer can resolve outstanding book-level issues before the files are handed off. If necessary, you can synchronize a book as long as you have the book file and all documents in its list. Synchronize a book only after consulting with the customer, because it may alter the appearance of documents in the book.

#### To synchronize an entire book file:

- Open the book file. You don't need to open all of the files in the book, but you may want to because the Edit > Undo command can undo synchronization changes only to files which are open.
- 2. Make sure the correct style source document is specified, as indicated by the style source document icon ( **D**).
- 3. Click in an empty area below the list of documents to deselect all documents.

- 4. From the book palette menu, choose Synchronize Options. Make sure all of the options you want to synchronize are on, then click OK.
- 5. From the book palette menu, choose Synchronize Book.
- 6. When an alert appears indicating that the synchronization is successful, click OK.

# Previewing the output area and printable items

After opening a file and before opening the Print dialog box, you may want to check the document in Preview, Bleed, or Slug mode. In Preview mode, the page is shown as it will appear when printed and trimmed, without bleeds and without nonprinting items. Nonprinting items include elements such as rulers, guides, grids, frame edges, text highlighting of missing fonts or composition issues, and objects designated as non-printing in the Attributes palette. If you specified a bleed or slug area in the Document Setup dialog box, you can include those areas in the preview by using Bleed or Slug mode, respectively.

#### To preview the document:

Click the view mode icon at the bottom of the toolbox, and choose a mode from the pop-up menu that appears.

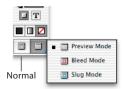

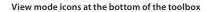

If objects appear to be missing in Preview mode, those objects may have been designated as nonprinting (by selecting Nonprinting in the Attributes palette). If entire layers are unexpectedly visible or not visible, they may not be set to the correct visibility settings in the Layers palette. In any of these cases, you may want to check customer proofs or otherwise confirm the correct visibility settings with the customer before continuing.

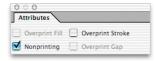

The Nonprinting option is available in the Attributes palette.

# Checking for differences if the file was converted from earlier versions of Adobe InDesign

In general, opening a document created with an earlier version of InDesign will not cause text to reflow. However, if you open a document from a previous version and start editing text, minor changes in composition may result because it will now be recomposed using Adobe InDesign CS. For best results, print InDesign documents using the version of InDesign in which they were created. Adobe InDesign CS significantly improves output of placed PDF files in areas such as detecting spot and process colors used in them. If you use Adobe InDesign CS to open an Adobe InDesign 2 document containing placed PDF files, the PDF files may output as if printed from Adobe InDesign 2 because the PDF files are not re-parsed during the conversion. If a customer still uses Adobe InDesign 2 and frequently places PDF files, you might recommend that they upgrade to Adobe InDesign CS.

If you don't have the version of InDesign that was used to create a document, compare the converted file to the customer's proof to make sure there aren't any unexpected changes, particularly regarding text composition.

#### Checking for differences if the file was converted from QuarkXPress or Adobe PageMaker

InDesign can convert document and template files from Adobe PageMaker 6.5 or later and QuarkXPress 3.3 or 4.1x. To convert documents created with QuarkXPress 5 or later, reopen the documents in QuarkXPress and save them in version 4 format. If you convert any file with the intention of creating prepress-quality output, preflight and proof the file to evaluate any changes that may have resulted from the conversion.

When you open a PageMaker or QuarkXPress file, InDesign converts the original file information to native InDesign information. For example:

- Text is converted to InDesign text frames.
- Styles are converted to existing InDesign styles.
- Text and graphics links are preserved and appear in the Links palette. Embedded graphics—those added to the original document using the Paste command—are not converted. For more information on embedded graphics, see "Managing links and relinking imported files" on page 22.

*Note:* InDesign does not support OLE or Quark XTensions<sup>®</sup>. Consequently, when you open files that contain OLE or Quark XTensions graphics, those graphics will not appear in the InDesign document. If your QuarkXPress document does not convert, check the original and remove any objects that were created by an XTension; then save, and try to convert again.

- Color profiles for PageMaker files are converted directly. Because QuarkXPress uses different color profiles, they are ignored in InDesign.
- Colors are converted exactly to InDesign colors, except in the following situations: PageMaker HLS colors are converted to RGB colors, and colors from the color library are converted based on their CMYK values; QuarkXPress 3.3 HSB colors are converted to RGB, and colors from the color library are converted based on their CMYK values; QuarkXPress 4.1 HSB and LAB colors are converted to RGB, and colors from the color library are converted based on their RGB values; QuarkXPress 4.1 colors from the color library are converted based on their CMYK values.

- All master pages and layers are converted to InDesign master pages and layers.
- By default, a new document (or one converted from QuarkXPress) contains just one layer, called Layer 1. InDesign converts Adobe PageMaker documents differently to accommodate the differences in PageMaker and InDesign layers. In PageMaker, master page objects on layers always appear behind all objects on document pages. In InDesign, however, master objects on layers appear at the back of each corresponding layer.
- All master-page objects, as well as QuarkXPress guides, are placed on the corresponding InDesign master pages.
- PageMaker document guides are placed on the Default layer in InDesign.
- Grouped objects remain grouped except where nonprinting items are included in a group.
- All strokes and lines are converted to the line styles they most closely resemble. Custom strokes and dashes are converted to custom strokes and dashes in InDesign.

For information about other conversion issues, check the support documents on the Adobe Web site.

#### To open a PageMaker or QuarkXPress document or template:

- 1. Make sure that the original application file is closed. To ensure that all links are maintained, copy all linked files to the same PageMaker or QuarkXPress document folder.
- 2. In InDesign, choose File > Open.
- 3. In Windows, choose PageMaker (6.5-7.0), or QuarkXPress (3.3 or 4.1x) in the Files of Type menu.
- 4. Select a file and click Open. If InDesign cannot convert a file or a specific part of a file, it displays a warning describing the reasons it cannot convert it and the results of the conversion.
- 5. If a warning dialog box appears, do one of the following:
- Click Save to save a copy of the warnings as a text file, and then open the file in InDesign.
- Click Close to close the dialog box and open the file in InDesign.

#### Preflighting the document

InDesign has a built-in Preflight command that automates the process of inspecting documents for missing or incorrectly prepared components, such as fonts, or linked graphics and images. When you Preflight a document (choose File > Preflight), a Summary panel appears. If the document contains problems that require attention before you output the file, you'll see warning icons ( $\triangle$ ).

To view more detailed information, click the panel names to display the Fonts, Links and Images, Color and Inks, Print Settings, and External Plug-ins panels.

|                  | Preflight                                               |                               |                |             |   |
|------------------|---------------------------------------------------------|-------------------------------|----------------|-------------|---|
| Summary          | Fonts                                                   |                               |                |             |   |
| onts             |                                                         |                               |                |             |   |
| Links and Images |                                                         |                               |                |             |   |
| Colors and Inks  | 23 Fonts Used, 2 Mis                                    | sing 7 Embedded               | 0 Incomplete 1 | 2 Protected |   |
| Print Settings   |                                                         |                               |                |             |   |
| xternal Plugins  | Name                                                    | Type                          | Status         | Protected   |   |
|                  | Avenir-Black                                            | Type 1                        | Embedded       | No          | ۲ |
|                  | RotisSemiSans                                           | Type 1                        | OK             | Yes         | U |
|                  | RotisSemiSans                                           | Type 1                        | Embedded       | No          |   |
|                  | RotisSemiSans-Bold                                      | Type 1                        | OK             | Yes         | ۳ |
|                  | Filename: NA<br>Full Name: Avenir<br>First Used: On Pag | -Black<br>je 10 (PDF) Ad_itte | o_F.pdf        |             |   |
|                  | Show Problems (                                         | Only                          | E              | ind Font    |   |

Cancel

#### Fonts panel

When you preflight an InDesign document that contains missing fonts (including fonts missing from linked EPS and PDF files), the Fonts panel tells you the first page where the missing font is used. When viewing font information, Embedded fonts are used in EPS files, Incomplete fonts are screen fonts without a corresponding printer font, and Protected fonts can't be embedded in PDF or EPS files due to licensing restrictions. You can select Show Problems Only to view a concise list of the missing fonts; clicking Find Font opens the Find Font dialog box so you can gather more information about the missing fonts, or replace missing fonts with available ones (keep in mind that you cannot use the Find Font command to replace missing fonts that are included in imported graphics—they must be obtained or the graphic's font changed using the application that created it). For more information, see "Managing missing fonts" on page 19.

Report...

Package.

|                   | Pre            | flight             |          |                  |                 |
|-------------------|----------------|--------------------|----------|------------------|-----------------|
| Summary<br>Fonts  | Links and Ima  | ges                |          |                  |                 |
| Links and Images  |                | d; 1 Modified, 1 M |          |                  |                 |
| Colors and Inks   |                | bedded, 2 use RG   |          |                  |                 |
| Print Settings    | Name           | Туре               | Page     | Status           | ICCProfile      |
| External Plug-ins | (Embedded)     |                    | 1        | Embedded         | None            |
|                   | background.psd | Photoshop RGB      | 3        | Linked           | Embedded        |
|                   | ceo.tif        | TIFF RGB           | 2        | Missing          | Embedded        |
|                   | logotype.ai    | PDF                | 2        | Modified         | None            |
|                   | Link Update    | e:<br>psd          | 01<br>01 | tive ppl: 316x31 | 6<br>Repair All |
|                   |                | ancel              | Repo     | ort)             | Package         |

#### Links and Images panel

Using the Links and Images panel, you can review the status of the document's linked graphics, images, text files, and placed PDF files. You can also verify the links for nested DCS or TIFF files inside an EPS graphic if the Read Embedded OPI Image Links option was selected when you placed these EPS files. (*Note:* Adobe Illustrator doesn't include OPI comments in EPS files when linked graphics are missing. Before customers save EPS files from Illustrator, they must verify that the Links palette in Illustrator is free of missing links.) 37

If the linked files have been modified or if they contain RGB image data, a warning appears in this panel, because such files are not suitable for 4-color process separation workflows. (*Note:* InDesign can't detect RGB color data embedded in EPS or PDF files; customers must check for RGB data before saving files in those formats. RGB data can be detected in Photoshop raster EPS files.)

Adobe InDesign CS adds two resolution indicators to the Links and Images panel. Actual PPI displays the resolution indicated in the original file (this value is written into the file by the application that created the image). Much more useful is Effective PPI, which indicates if the resolution is sufficient for high-resolution output. If it's different than Actual PPI, it usually means the image has been resized in the InDesign document. Both resolution indicators contain a pair of values representing horizontal and vertical resolutions, which can help indicate whether an image has been scaled disproportionately. You can quickly check the resolutions of all images by selecting the first image and holding down the down arrow key while watching the Effective PPI indicator, or by generating a report.

**Update/Relink:** The Update option allows you to select an individual link that is missing or is modified, and then resolve the link status by simply clicking the Update button. If the

original path or filename has been altered since the document was last saved, click Relink to locate the missing link.

**Repair All:** The Repair All option provides a convenient way to resolve all missing or modified links. If the original path or filenames have been altered since the document was last saved, InDesign displays the Find Link dialog box so that you can locate the links and globally resolve missing or modified links.

*Note:* Links in multiple folders are relinked or updated when each folder is opened using the Relink command.

#### Preflight Colors and Inks Summary Fonts Links and Images 4 Process Inks; 1 Spot Inks Colors and Inks CMS is ON Print Settings Lines/Inch Name And Type Angle External Plugins PANTONE 2725 CVC 45.000 70.710 Process Black 45.000 70.710 Process Cyan 71.565 63.245 Process Magenta 18.434 63.245 0.000 66.666 Process Yellow Cancel Report... Package...

### **Colors and Inks panel**

In the Colors and Inks panel you can view the inks specified in the InDesign document, including inks specified in placed EPS and PDF files. The Angle and Lines/Inch values displayed here are based on the optimized screens for the current PostScript printing device selected in the Print dialog box.

Note that all swatches available in the document are listed, including those in placed graphics. To list the colors and inks actually in use, delete all unused swatches from the Swatches palette before preflighting (choose the Select All Unused command on the Swatches palette menu and then click the palette's Delete button).

## Print Settings panel

|                   | Preflight                                            |     |
|-------------------|------------------------------------------------------|-----|
| Summary<br>Fonts  | Print Settings                                       |     |
| Links and Images  | Print Settings                                       |     |
| Colors and Inks   | PPD: AGFA-ProSet9800, (Agfa-ProSet9800 on localhost) | •   |
| Print Settings    | Printing To: Printer                                 |     |
| External Plug-ins | Number of Copies: 1                                  |     |
|                   | Reader Spreads: No                                   |     |
|                   | Even/Odd Pages: Both                                 |     |
|                   | Pages: All                                           |     |
|                   | Proof: No                                            |     |
|                   | Tiling: None                                         |     |
|                   | Scale: 100%, 100%                                    |     |
|                   | Page Position: Upper Left                            |     |
|                   | Printer's Marks: None                                |     |
|                   | Bleed: 0 in, 0 in, 0 in, 0 in                        |     |
|                   | Color: Composite, Colors in Black.                   |     |
|                   | Trapping Mode: None                                  |     |
|                   | Send Image Data: All                                 | Ŧ   |
|                   | Cancel Report Packag                                 | ge) |

The Print Settings panel summarizes the document's current print settings. This can help your staff to identify differences between customer-supplied laser proofs and those created at your shop.

(40)

#### External Plug-ins panel

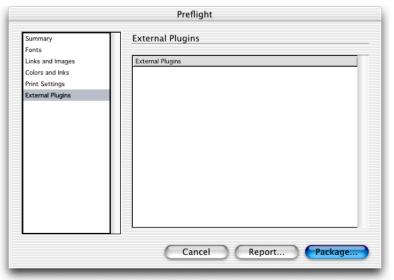

The External Plug-ins panel summarizes the usage of any plug-ins which are not included with the retail version of InDesign but were used in the document.

#### **Trapping documents**

Trapping in InDesign CS works by comparing colors at the ink level instead of at the object level. This is clearly superior to object-based trapping because it can correctly address situations where an object contains multiple colors, such as a gradient, as well as objects that cross over areas of different colors.

Trapping can be performed either by InDesign or using the Adobe In-RIP Trapping capability built into many Adobe PostScript 3 RIPs. Both approaches provide access to high-end trapping controls you'd expect to find in post-processing trapping applications, such as the ability to set trapping controls for text and rich blacks and to compensate for custom inks. Adobe In-RIP Trapping fully traps objects created in InDesign as well as placed images.

Adobe InDesign built-in trapping also traps InDesign objects and placed images, but with certain conditions. Adobe Illustrator files (native format or PDF, but not EPS) are trapped if they were created by Adobe Illustrator 9 or later. PDF files can indicate whether they have been previously trapped; Adobe InDesign traps them only if they were not previously trapped.

Traps are visible only when you print color separations; you cannot see traps simulated on-screen. You specify trapping settings by using the Trap Presets palette.

#### The Trap Presets palette

Trap presets allow different trap settings to be applied to any range of pages in a document or a book. You can apply trap presets directly to pages while you are viewing them.

You can import trapping presets from other documents, so you may want to configure a file containing the trap presets for the presses you work with, and import them into a customer's document so that you can quickly apply them to the appropriate pages.

*Note:* The default trap settings should not be changed except by someone familiar with the press conditions for the job. Additional information about trap options is available in the *Adobe InDesign CS User Guide* and online Help.

#### To create or edit a trap preset:

1. Choose Window > Trap Presets.

| 0 0 0              |   |   |    |
|--------------------|---|---|----|
| Trap Presets       |   |   | €  |
| [No trap preset]   |   |   |    |
| [Default]          |   |   | -  |
| Press One coated   |   |   | U  |
| Press One uncoated |   |   | M  |
| Press Two coated   |   |   | Ŧ  |
|                    | 3 | 3 | 14 |

- 2. Do one of the following:
  - To create a new preset, Alt-click (Windows) or Option-click (Mac OS) the New Preset button. (If you click the New Preset button without holding down the Alt/Option key, double-click the resulting new preset to open the Edit Trap Preset dialog box.)
  - To edit a preset, double-click a preset in the Trap Presets palette.

| Name: Four color         |                       |      | ОК     |
|--------------------------|-----------------------|------|--------|
| Trap Width               | Trap Appearance       |      | Cancel |
| Default: 0p0.25          | Join Style: Miter     | r 🗘  |        |
| Black: 0p0.5             | End Style: Miter      | r 🗘  |        |
| mages                    | Trap Thresholds       |      |        |
| Trap Placement: Center 🛟 | Step:                 | 10%  |        |
| 🗹 Trap Objects to Images | Black Color:          | 100% |        |
| 🗹 Trap Images to Images  | Black Density:        | 1.6  |        |
| Trap Images Internally   | Sliding Trap:         | 70%  |        |
| Trap 1-bit Images        | Trap Color Reduction: | 100% |        |

(42

- 3. Specify the following options, and then click OK.
- For Name, type a name for the preset. You can't change the name of the [Default] trap preset.
- For Trap Width, type values to specify the amount of overlap for inks. Values up to 8 points can be used by Adobe In-RIP Trapping; values will be limited to 4 if you use built-in trapping. Default applies to all colors except black, and Black applies to solid black areas. You control what InDesign considers solid black by setting the Black Color and Black Density options in the Trap Thresholds section of this dialog box.
- For Trap Appearance, specify options for controlling the shape of the outside join of two trap segments and the intersection of three traps. The choices in the Join Style pop-up menu are the same as in the Stroke palette. The default is Miter, which maintains compatibility by producing the same trapping results as earlier versions of the Adobe Trapping Engine. The End Style controls the intersection of three traps. The default is Miter, which shapes the end of the trap to keep it away from the intersecting object, while Overlap wraps the end of the lightest trap (as defined by neutral density) around the point where the three objects intersect.
- For Images, specify settings that determine how to trap imported bitmap images:
   Trap Placement: Provides options for determining where the trap falls when trapping vector objects (including objects drawn in InDesign) to bitmap images. All options except Neutral Density create a visually consistent edge. Center creates a trap that straddles the edge between objects and images. Choke causes objects to overlap the abutting image. Neutral Density applies the same trapping rules as used elsewhere in the document. Trapping an object to a photograph with the Neutral Density setting can result in noticeably uneven edges as the trap moves from one side of the edge to another. Spread causes the bitmap image to overlap the abutting object.

**Trap Objects to Images:** Ensures that vector objects (such as frames used as keylines) trap to images, using the Trap Placement settings.

**Trap Images to Images:** Turns on trapping along the boundary of overlapping or abutting bitmap images.

**Trap Images Internally:** Turns on trapping among colors within each individual bitmap image (not just where they touch vector artwork and text). Use this option only for page ranges containing simple high-contrast images, such as screen shots or cartoons. Leave it unselected for continuous-tone and other complicated images, as it will create bad traps. Trapping is faster when this option is unselected.

**Trap 1-Bit Images:** Ensures that 1-bit images trap to abutting objects. This option does not use the Image Trap Placement settings because 1-bit images use only one color. In most cases, leave this option selected. In some cases, such as a 1-bit images where pixels are widely spaced, selecting this option may darken the image and slow trapping.

• For Trap Thresholds, type values to specify the conditions under which trapping occurs.

43

**Step:** Indicates the degree to which components (such as CMYK values) of abutting colors must vary before InDesign creates a trap. Type a value from 1% to 100%, or use the default of 10%. For best results, use a value from 8% to 20%. Lower percentages increase sensitivity to color differences and result in more traps.

**Black Color:** Indicates the minimum amount of black ink required before the Black Width setting is applied. Type a value from 0% to 100%, or use the default of 100%. For best results, use a value no lower than 70%. See "Trapping with blacks and rich blacks" in the *Adobe InDesign CS User Guide* or online Help.

**Black Density:** Indicates the neutral density value at or above which InDesign considers an ink to be black. For example, if you want a dark spot ink to use the Black width setting, enter the neutral density value here. Use any value from .001 to 10, but this value is typically set near the default of 1.6.

**Sliding Trap:** Indicates the percentage difference between the neutral densities of abutting colors at which the trap is moved from the darker side of a color edge toward the centerline, creating a more elegant trap.

**Trap Color Reduction:** Indicates the degree to which InDesign uses components from abutting colors to reduce the trap color. This is useful for preventing certain abutting colors (such as pastels) from making an unsightly trap that is darker than either color. Specifying a Trap Color Reduction smaller than 100% begins to lighten the color of the trap; a Trap Color Reduction value of 0% makes a trap whose neutral density is equal to the neutral density of the darker color.

#### Assigning trap presets

You can assign a trap preset to a document or a range of pages in a document. While it might be easier to apply a trap preset to the entire document uniformly, your workflow may benefit from applying no trap preset to specific spreads where trapping isn't necessary. Pages with no abutting colors will print faster if you disable trapping on those pages by applying No Trap Preset in the Trap Presets palette. Trapping doesn't actually occur until you print the document.

## To apply a trap preset:

1. In the Trap Presets palette, choose Assign Trap Preset from the palette menu.

45

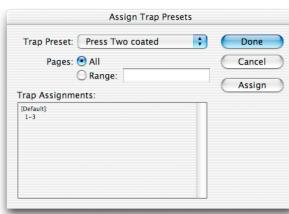

- 2. For Trap Preset, choose the preset you want to apply.
- 3. Select the page range to which you want to apply a trap preset. If the range you want isn't listed, select Range and type one or more ranges in ascending sequence using a hyphen for each range, and separating pages and ranges using commas, or commas and spaces. For example, 2-4, 6, 9-10, 12- is a valid range.
- 4. Click Assign.

*Note:* If you click Done without clicking Assign, the dialog box closes without making any changes to the trap assignments. Trap assignments previously made using the Assign button are preserved.

#### To disable a trapping page range:

- 1. In the Trap Presets palette, choose Assign Trap Preset from the palette menu.
- 2. Type a page range and choose [No Trap Preset] from the Trap Preset menu. (There is a possibility that the palette menu may display [No Trap Style] instead, if the document was created in an older version of Adobe InDesign. [No Trap Style] is the wording previously used for [No Trap Preset] and means the same thing).
- 3. Click Assign.

#### Previewing separations, transparency, and overprints

Use the Separations Preview palette to evaluate on screen how a document will color-separate on printed output. You can view individual spot and process color plates or any combination of plates. If you need to make adjustments, you can do so with immediate feedback by editing while separations preview is in effect.

Adobe InDesign previews separations by displaying any combination of the inks defined in the document, such as the cyan plate and the magenta plate. The results display to the monitor using InDesign's high-resolution screen display engine, employing transparency where necessary to represent conditions such as overprinting, RGB-to-CMYK conversion, and spot color interactions with transparency. However, trapping is not simulated. The ability to display overprints and ink limits for any combination of plates can make the separations preview capability more useful for evaluation than a laser-printed separations proof. Separations preview is calculated using the ink characteristics for process and spot inks.

On a press, black ink is not 100% opaque. However, when color management is disabled for an Adobe InDesign document, Black displays on screen as 100% opaque. This is not a useful simulation when evaluating how Black interacts with other colors, such as in areas where a rich black is applied. For a more accurate simulation of Black opacity, you can enable and properly configure color management, or you can choose the Desaturate Black command from the Separations Preview palette menu. Desaturate Black reduces the opacity of the Black plate only. Desaturate Black is disabled and turned off when color management is on, because simulating Black opacity is part of the function of color management.

Keep the following tips in mind as you use the Separations Preview palette:

- CMYK plates are always listed even if the job uses only two spot colors. However, CMYK plates are not output if no colors need to be printed on them.
- The Separations Preview palette lists all inks defined in a document, whether or not they are actually used in the document. If you suspect that unused inks are being displayed, choose Select All Unused from the Swatches palette menu and examine the selected swatches (remember that swatch icons can indicate what kind of color it is, such as a spot). If you want to reduce the number of inks in use, you have two alternatives. You can use the Ink Manager to alias any ink to another ink, or you can delete swatches in the Swatches palette, such as those that the Select All Unused command selects. However, the Ink Manager method has the advantage of not altering the customer's file. After using either method you can evaluate the results using the Separations Preview palette.
- You can view the effect of converting spot colors to process and the effect of aliasing a spot ink. Both of these options are available in the Ink Manager on the Separations Preview palette menu. For example, if a customer used three green spot colors where the job specified only one, and you use the Ink Manager to assign the extra green spot colors to a single spot

46

or process plate, the screen will correctly show the ink aliasing you've applied. For more information, see "Ink Manager" on page 87.

- You can't preview the overprinting effects of built-in trapping or Adobe In-RIP Trapping. Separations preview displays only the effects of overprints applied manually through the Attributes palette or by applying transparency.
- You may want to disallow display performance overrides applied to individual graphics. When you use Overprint Preview, Adobe InDesign uses High Quality Display mode to show graphics at high resolution, except for graphics that have their own display performance settings.

### To display the Separations Preview palette:

Choose Window > Output Preview > Separations.

To remove unused colors (so extra inks won't appear in the Separations Preview palette): In the Swatches palette, choose Select All Unused, then click the Delete Swatch icon (the trash can).

#### To preview separations:

- 1. In the Separations Preview palette, choose Separations from the View pop-up menu.
- 2. View any combination of separations by clicking eye icons to hide or show plates. Clicking the CMYK eye icon shows all CMYK plates.

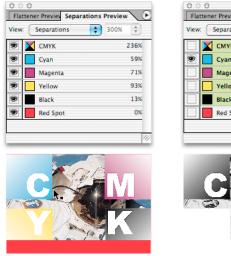

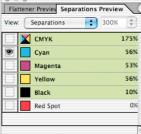

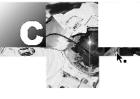

#### To preview areas that are over your ink limit:

In the Separations Preview palette, choose Ink Limit from the View pop-up menu, and enter an ink limit value.

Areas in red are over your ink limit, and areas with more saturated reds are further over the ink limit. Areas in gray are within the ink limit.

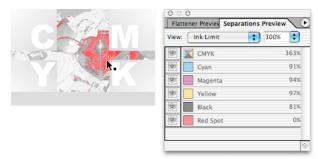

Red areas (left) indicate areas over the specified Ink Limit in the Separations Preview palette (right), and the percentages along the right side of the palette indicate the ink amounts at the location of the pointer.

To view the ink percentage at any point on the layout:

- 1. Position the mouse where you want to evaluate the ink percentages.
- 2. Refer to the percentages along the right side of the Separations Preview palette. Ink values for each plate are displayed, along with the total for CMYK plates only.

*Note:* When you view ink limits for a document that contains both process and spot colors, determine the total ink percentage by adding the CMYK ink percentage to the percentages of each spot color.

#### To change how single plates display:

On the Separations Preview palette menu, select Show Single Plates as Black to display plates as black when displayed alone, or deselect it to display plates in their actual ink color.

### To change how black displays:

On the Separations Preview palette menu, select Desaturate Black to display actual rich black opacity (opacity as combined with other inks), or deselect Desaturate Black to display black as 100% opaque.

#### **Overprint Preview**

Overprint Preview is a View menu command that simulates how objects that use the Overprint attribute will appear in color-separated output (or composite output when the Simulate Overprint option is enabled). This is exactly the same as using the Separations Preview palette with all inks displayed, so you can use it as a shortcut for that specific view. When Overprint Preview is on, you can see underlying objects through overprinted objects as it would appear on press. Because Overprint Preview models ink behavior, overprinted objects which use lighter or screened inks reveal more underlying inks during overprint preview, because they actually are less opaque when printed.

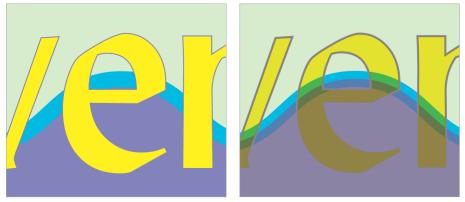

Overprint Preview off (left) and on (right), where the text fill and stroke and the wave's light blue stroke are all set to overprint in the Attributes palette. Because strokes are centered above fill edges, half of each stroke falls outside each fill.

When using Overprint Preview, use the same guidelines listed for the Separations Preview palette on page 46.

#### To preview overprinting:

Choose View > Overprint Preview.

*Note:* You can also preview overprints when you output to a composite printing device or PDF file. To do this, turn on Simulate Overprint in the Advanced panel of the Print dialog box or the Export PDF dialog box. Simulate Overprint should be off when creating actual separated output—as its name indicates, this feature is intended for proofing only, and won't preserve spot colors.

#### Flattening transparency for high-resolution output

Transparency has been a feature of image editors such as Adobe Photoshop for many years. The design advantages of transparency are so compelling that customers have long requested a similar capability in vector drawing and page layout programs. While some drawing programs support transparency for a limited range of objects, Adobe supports transparency at a fundamental level so that it can be used for any practical application, from true semi-transparent drop shadows to changing the opacity of any object. To make this happen, Adobe includes support for transparency in the Adobe Graphics Manager (AGM) graphics engine to provide high-quality display of transparency effects. Integrated support for transparency allows transparency effects to be preserved from Illustrator and Photoshop files and applied to InDesign objects.

*Native transparency* or *live transparency* are terms for the data that describe transparency, such as specifying 25% opacity or a Screen blend mode. However, Adobe PostScript thinks in terms of solid or screened color and grayscale values, with no support for native transparency data. For this reason, native transparency must be *flattened*—converted to the ink values required to reproduce the appearance of transparency on press. Flattening can be done by a RIP or by the application generating output data. RIPs are available that can process native transparency data directly, by supporting PDF 1.4 and flattening transparency data in-RIP. But many RIPs in use today can't process transparency data directly, so before sending them to such a device, documents that use transparency must be flattened in advance.

It may seem that transparency creates a special case for a service provider to handle. However, this situation continues to improve with time. Transparency is already part of the PDF 1.4 and 1.5 specifications supported by Adobe InDesign (starting from version 2), Acrobat (starting from version 5), and Illustrator (starting from version 9). And as noted above, RIPs are available that can receive native transparency. As device manufacturers and service providers upgrade RIPs, software, and workflows, flattening in advance becomes less necessary. Adobe's goal is to make working with native transparency as routine as it is to work with line screens today (which were a challenge in the early days of desktop publishing).

For devices that don't yet have the ability to process native transparency, Adobe InDesign includes tools that help you efficiently prepare transparency for high-quality output. The Flattener Preview palette works together with transparency flattener presets so that you can evaluate, customize, and apply them. Also, the Pages palette indicate the spreads on which transparency (from Adobe Illustrator 9 and up; InDesign, or Photoshop) is used, by displaying those pages with a checkerboard pattern.

#### How flattening changes the document

At its simplest, the process of flattening changes how overlapping transparency objects are drawn, without changing how they look, so that the document still appears to use transparency but will successfully print on an output device that doesn't handle native transparency.

To achieve this effect, the InDesign transparency flattener examines the interactions at every point of the transparency and does three things to spreads containing transparency:

- 1. It cuts the transparent art apart and represents overlapping transparent regions by discrete, abutting elements, each with its own color.
- 2. It retains the integrity of the original transparent objects as much as possible (e.g., type stays type, vectors stay vectors), but it may rasterize some type or artwork depending on the transparency flattener preset that's applied.
- 3. It sets rasterized areas to a resolution determined by the current transparency flattener preset. Images already present in the document are flattened using the resolution of the highest-resolution image in the document.

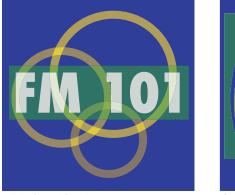

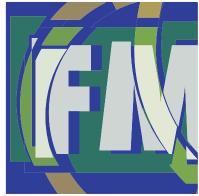

Original art with native transparency

Flattened art simulates transparency by cutting up objects (objects slightly shifted for illustrative purposes)

If a spread doesn't contain transparency, the flattener leaves it alone.

*Note:* The transparency flattener in InDesign CS preserves overprinting settings except in two cases:

• The overprints are affected by transparency. In this case, flattening takes the overprinting objects into account, resulting in the same output that would happen on a transparency-capable RIP. Discrepancies may occur, however, if the RIP is configured to convert spot colors to process. You can use the Ink Manager to convert spot colors to process colors before printing.

(51

 The Simulate Overprints option is on in the Advanced panel of the Print or Export PDF dialog boxes. Although this may sound contradictory, it isn't. Overprinting instructions are for separations output. The Simulate Overprints option is intended for proofing overprinting for devices that can't indicate overprints on composite output. Do not enable Simulate Overprints when sending final composite output to a digital press or print workflow system.

### Evaluating a file for use of transparency

When you receive an InDesign file from a customer, your approach to handling that file will depend on exactly how transparency was used. Some scenarios don't require much special handling, while others require careful handling. This section describes how to evaluate an InDesign file and understand what to do to ensure optimal output.

It's important to remember that an InDesign document may contain native transparency in more than one way. Transparency can be applied in InDesign, or may be present in a file imported from another product that produces native transparency, as indicated below.

#### To evaluate an InDesign document for transparency:

- 1. Check the Pages palette. Any pages containing objects with transparency applied will appear with a checkerboard pattern if the transparency is from:
  - · InDesign 2 or later
  - Illustrator 9 or later (native file format only, not EPS).
  - Photoshop 4 or later (native file format only).
  - PDF 1.4 or later (generated by applications such as Illustrator 9 or later)

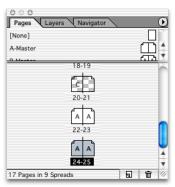

The spread containing pages 20-21 displays a checkerboard pattern because transparency is applied to objects on the spread by InDesign or within imported graphics.

- 2. On pages that contain transparency, you can precisely identify areas affected by transparency by choosing Transparent Objects from the Highlight pop-up menu in the Flattener Preview palette (see "Previewing transparency flattener presets" on page 59).
- 3. If preflighting indicates that the document contains EPS graphics, ask the customer if any EPS graphics came from Adobe Illustrator 9 or 10. What you are looking for are EPS

files that may have been flattened at the wrong settings for high-resolution output. While EPS graphics from those programs may contain transparency editable by Illustrator, it will not be detectable as live transparency by InDesign, which sees EPS files as already flattened. Illustrator native transparency is directly supported by InDesign only for files saved in Illustrator 9 or later native (.AI) format or PDF 1.4 and above. Although the InDesign transparency flattener won't affect EPS versions of these files, they may output correctly if they were flattened using settings in Illustrator that are appropriate for highresolution output.

*Note:* The customer may not be aware of all of the ways transparency is used. For example, transparency can be an attribute of effects (such as drop shadows) and Illustrator brushes.

Once you have an idea of how transparency is used in the customer's document, you can set up the file for output. You can decide on the proper output settings through a combination of using the Flattener Preview palette (see "Previewing transparency flattener presets" on page 59) and the scenarios below.

#### No transparency

In the simplest scenario, the customer hasn't used any transparency in the document. You can output the file without flattening it.

#### Basic transparency—InDesign transparency only

All transparency in the file was applied using InDesign. In this case, you'll simply need to use the High Resolution transparency flattener preset (or your own customized high-resolution transparency flattener preset), and the document is likely to output reliably with regard to transparency.

#### Moderate transparency—InDesign and unflattened Illustrator transparency

The document contains InDesign transparency and imported files that also use transparency. If the files are saved in the formats listed in step 1 above, the transparency flattener in InDesign can flatten and output the files' transparency typically without problems.

#### **Complex transparency**

A document may require additional attention if it uses transparency and is not one of the formats listed in step 1 above. Such files may require special handling as follows:

• Illustrator files using transparency but saved in formats earlier than Illustrator 9 native format (.ai). The transparency used in these files has been flattened. The output quality of those files depends on the Illustrator flattener settings that were in effect when they were exported. For these kinds of files, the question is whether or not the flattener settings were appropriate for high-resolution output. If they were flattened using low-resolution or low-quality settings, they may not be suitable for prepress output. Examine high-resolution proofs of pages containing those graphics. If the proofs are not satisfactory, the graphics should be replaced with un-flattened Illustrator 9 or 10 native versions of those graphics

(53)

if possible. Additional information about handling Illustrator 9 or later files containing transparency is available at the Adobe web site (www.adobe.com).

- Blend modes. As in Photoshop, blend modes are a form of transparency that affect how overlapping layers visually combine. Adobe InDesign properly handles spot color and transparency in most situations. However, if the Difference, Exclusion, Hue, Color, Saturation, or Luminosity blending modes are used with transparent objects that interact with spot colors, use the Separations Preview palette to monitor the results more accurately, or achieve the effect using other blending modes or techniques. Using these blend modes with spot colors won't convert them to process colors, but the nature of these blending modes makes them harder to use with spot colors.
- **OPI workflows.** Specific steps must be taken to ensure that high-resolution data is present for images that will be handled with an OPI workflow, because flattening occurs before the generation of PostScript. See "Flattening OPI workflows" on page 55.
- **Pre-separated image data, such as DCS or multitone files.** Colors in these files are already assigned to plates, which can be an impediment to flattening. However, transparency is not a problem for most Photoshop DCS 2.0 files because Adobe InDesign CS can recombine their plates, integrate them into a layout containing transparent objects, and then re-separate them. For recommendations on using transparency with files saved in pre-separated formats other than Photoshop DCS 2.0 format, see "Flattening DCS workflows" on page 55.
- **Color management.** If color management is in use it will also affect any color conversions resulting from transparency. This is another reason color management settings must be synchronized with the customer and appropriate for the current workflow; otherwise transparency may result in unexpected colors. Be sure the document's working color space is set to your intended output device before output. This ensures that transparent objects are assigned suitable in-gamut colors during flattening.
- **Partially flattened text.** When using the Flattening Preview palette, choose Outlined Text from the Highlight pop-up menu to watch how text areas become flattened. If highlighting indicates that some, but not all, characters in a text frame are converted to outlines, the text may appear inconsistent when output. This may happen if a text frame intersects multiple transparent objects in a way that causes different flattening results across the characters in the text block. For these areas, consider applying a customized flattener preset where the Convert All Text to Outlines option is on. This ensures that the text appears consistent across all flattened areas, though small type may appear to be slightly thicker.

#### Summary

While being in communication with the customer is good practice, it's especially critical when working with transparency. By helping customers recognize potential trouble spots with transparency, jobs with transparency can move more smoothly through your shop. See

"Helping Customers Prepare InDesign Files" on page 12 for items you may want to add to customer job checklists, such as the issues discussed in this section.

#### **Flattening DCS workflows**

Transparency flattening depends on processing objects and colors before output. However, DCS files are typically pre-separated, so in many cases the inks cannot be merged and then re-separated. This means transparency may not be compatible with some DCS workflows.

One DCS workflow is much easier in Adobe InDesign CS: working with Photoshop DCS 1.0 and 2.0 files. Adobe InDesign CS can merge most Photoshop DCS 1.0 and 2.0 files during export or output. As a result, you can preview transparency for a Photoshop DCS 1.0 and 2.0 file. For more information on requirements for merging Photoshop DCS files, see "Merging raster-based Photoshop DCS and EPS files" on page 8.

When a DCS file is directly affected by transparency in an InDesign layout and it can't be merged, use Photoshop to convert the file to PDF or native Photoshop (PSD) format before flattening the InDesign document. (Converting to an EPS file is not recommended because the conversion won't preserve spot colors if any were used in the DCS file.)

#### Flattening OPI workflows

To accurately calculate transparency flattening at imagesetter resolution, high-resolution image data must be available when flattening occurs. Flattening occurs when exporting or printing, but before PostScript code is generated. Due to this processing order, care must be taken in OPI workflows to make sure high-resolution data is available at output time.

The easiest course of action is also the most reliable:

- 1. The customer imports high-resolution graphics into the layout, and keeps them with the document so that the high-resolution data is present whenever flattening and output occurs.
- 2. In the Advanced panel of the Print dialog box, Omit for OPI: EPS option is on, so that the document can function within an OPI workflow.

The presence of high-resolution data doesn't have to slow down screen display; the Typical Display and Optimized Display commands under the View menu can display the images using a lower on-screen resolution or replace them on-screen with gray placeholders. The settings used by these commands are user-customizable.

If there is a possibility that the high-resolution images may be replaced with low-resolution proxies with the exact same name (as a result of automatic re-linking), use the Links palette to embed the high-resolution images in the file to ensure that they will be present at output time.

If the low-resolution proxy images containing OPI comments are still present when the document is sent to the RIP, the low-resolution data will be present at the flattening stage. This will result in low-resolution output where the low-resolution images are involved. To make high-resolution data available to the flattener under this scenario, the customer should replace any images that are directly involved in transparency on the layout with high-resolution versions *before* critical flattening and output. The customer doesn't have to replace all images—just the ones involved with transparency. To save time, you can use the Affected Graphics option in the Flattener Preview palette to quickly identify the images that need to be swapped out with their high-resolution versions.

A quick way to remember how to manage transparency and OPI is to remember the phrase "fatten before you flatten," with "fattening" defined as ensuring that high-resolution images have replaced all low-resolution images before output.

### Understanding transparency flattener presets

InDesign CS comes with three transparency flattener presets built in. They are optimized for low, medium, and high-resolution output. To minimize training, the flattener controls in Adobe InDesign CS are now consistent with Adobe Illustrator CS and Adobe Acrobat 6 Professional. Adobe InDesign CS defaults to Medium Resolution for fast output on the customer's desktop printer. In a print service provider workflow, the High Resolution flattener preset is recommended (or a similar preset customized for your workflow) because the results of this preset are most likely to be press quality. Low Resolution should be used only for rough proofing or online output.

While the High Resolution flattener preset is recommended for prepress output, there is a chance that some jobs may encounter output problems if, for example, memory limits are reached or the output resolutions don't match your workflow. To confirm which settings produce the best results on your equipment, run some test jobs containing transparency, starting with the High Resolution transparency flattener preset. If you encounter quality or performance issues, you may need to create a customized transparency flattener preset for your shop, as described below.

You can use the Save and Load buttons in the Transparency Flattener Preset dialog box to save your tested presets so that they can be loaded on other computers in your shop or on customers' computers.

It's important to understand that the process of flattening transparency can result in either vector objects or rasterized areas. This is a consequence of trading off quality against flattening speed. Of course, for service provider output, quality is the highest priority.

(56

### To create or edit a flattener preset:

1. Choose Edit > Transparency Flattener Presets.

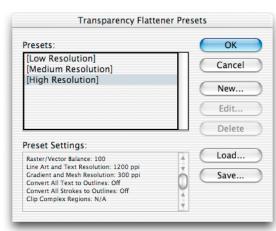

- 2. Do one of the following:
  - Click New to create a preset.
  - To base a preset on a predefined preset, select one in the list, and click New.
  - Select a custom preset in the list and click Edit.

*Note:* You can't edit one of the default flattener presets, but you can select one as a starting point for a new preset that is fully editable to match your workflow.

57

3. In the Flattener Settings dialog box, type a name in the Preset text box or accept the default name.

| Name: Product photo spreads                                                           | ОК     |
|---------------------------------------------------------------------------------------|--------|
| Raster/Vector Balance: 100                                                            | Cancel |
| Line Art and Text Resolution: 1200 \$ ppi<br>Gradient and Mesh Resolution: 300 \$ ppi |        |
| Convert All Text to Outlines Convert All Strokes to Outlines Clip Complex Regions     |        |

4. Drag the Raster/Vector Balance slider only if necessary. In most service provider workflows, there is little reason to use a value lower than 100. Lowering this value allows more rasterization of objects. You might lower this value for very complex pages that cause unacceptably long output times. *Note:* The rasterization that occurs depends on the complexity of the page and the types of overlapping objects. InDesign attempts to flatten objects only when necessary. Objects and spreads that aren't affected by transparency aren't flattened.

- 5. Do the following only if necessary:
  - Set a Line Art and Text Resolution for artwork that's rasterized as a result of interaction with transparency (except for gradient objects, which are covered by the next option). This option only takes effect when Raster/Vector Balance is below 100. In most cases, the value should not be changed. If you decide to change it, a good guideline is to start with the minimum acceptable resolution for line art on your output device and work up from there until output quality is as desired. However, if your goal is quality you will usually increase Raster/Vector Balance to 100 first, in which case Line Art and Text Resolution no longer applies.
  - Set a Gradient and Mesh Resolution for gradient objects. In general, specify the same resolution used for placed images (typically 300 dpi). InDesign will not necessarily rasterize all gradient objects; it will rasterize only where necessary due to interaction with transparency. InDesign may use this setting to rasterize gradients in placed graphics if the gradients interact with transparency and are saved in a file format that provides native transparency information to InDesign (such as Illustrator 10).

*Note:* Do not change this value to improve feathered edges or drop shadows. InDesign automatically increases the resolution for Feather Width or drop shadow Blur Width values (in the Feather and Drop Shadow dialog boxes, respectively) that drop below 0.5 points.

- 6. Select any of the following, and then click OK:
  - Convert All Text to Outlines to convert all text to outlines throughout the document. Whether or not you select this option depends on how text is used in the document in relation to transparency. If significant areas of text overlap transparent areas, some text may be converted to outlines while the rest of the text is not converted. This is because InDesign attempts to flatten only where necessary. At resolutions below 1200dpi, the text converted to outlines may appear slightly different than the non-converted text. This is because the conversion slightly thickens text, and is most noticeable at small type sizes. Selecting this option converts all of the text to outlines, resulting in text that appears consistent.
  - Convert Strokes to Outlines to convert all strokes in the document to outlines, not just the ones whose objects have transparency.
  - Clip Complex Regions to decrease the probability of *stitching*, or jaggies where rasterized areas meet areas that still remain in vector form. When the Raster/Vector Balance value is less than 100, complex areas are sometimes rasterized during the flattening process. Typically, areas of the layout are rasterized in rectangular regions that can cut through objects. This can result in stitching. Selecting Clip Complex Regions

58

decreases the probability of stitching by ensuring that the raster/vector boundary falls along existing objects' edges. If stitching occurs in PDF files exported from InDesign, turn off Smooth Images in Adobe Acrobat (in the Smoothing panel in the Preferences dialog box). If the stitching disappears after changing the preferences, it's only a screen display artifact and typically does not appear in printed output.

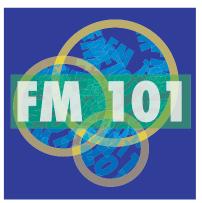

Original art

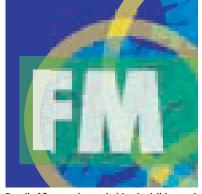

Detail of flattened art; stitching is visible starting halfway through the F and in blue area near top

Consider creating and testing your custom preset in advance so that if a job comes through that requires altering the transparency flattener settings, you don't need to wonder what will work.

#### Previewing transparency flattener presets

Adobe InDesign CS lets you highlight the effects of any transparency flattener preset on screen using the new Flattener Preview palette. Because it can take time to calculate the effects of flattening, you control when the display refreshes. When you're satisfied with the output quality indicated by the flattener preview, you can apply the currently viewed settings to the document's print output settings by clicking the Apply Settings to Print button.

When you use the Flattener Preview palette, you specify what kind of results you want to see and what flattener preset to apply. This displays all objects in the document window as gray except for the areas affected by the settings you specified, which are shown in red. If you want, you can even edit the document while previewing flattening.

Here's how you might use the Flattener Preview palette with a magazine cover. If you set the Flattener Preview palette to highlight All Rasterized Regions, you'll see all areas that must be rasterized to output transparency effects used on the magazine cover. The red highlight may alert you to areas of type that would be rasterized due to the interaction between transparency and the specified flattener preset. Because type must be printed at a high resolution to appear smooth (at least 1200 dpi), you'll decide that a preset such as High Resolution must be applied to the document (or at least to the cover).

The Apply Settings to Print button changes the flattener settings in the Print dialog box only. If you want to change flattener settings for PDF output, be sure to specify the flattener preset in the Advanced panel in the Export PDF dialog box. Also note that the Apply Settings to Print button changes the flattener settings for the entire document. If you want to change the flattener settings for one spread (a spread override), you can use the Flattener Preview palette to evaluate alternate settings, but you need to apply the spread override by selecting the spread in the Pages palette and choosing Spread Flattening > Custom from the Pages palette menu.

#### To display the Flattener Preview palette:

Choose Window > Output Preview > Flattener.

#### To evaluate the effects of flattening:

1. In the Flattener Preview palette, select an option from the Highlight pop-up menu:

- Rasterized Complex Regions highlights areas that rasterize based on the settings in the transparency flattener preset. When the Raster/Vector Balance slider is set to 100, no areas are highlighted because rasterization only occurs within the outlines of each text or line art object that's affected.
- Transparent Objects highlights objects that use transparency. It doesn't indicate any of the possible results of flattening.
- All Affected Objects highlights both objects that use transparency and objects that must be flattened because they interact with the objects that use transparency. This setting does not indicate flattening results, but it's useful because it indicates all objects that could potentially be flattened.
- Affected Graphics highlights images that will be flattened, but not effects or non-image objects (such as vector drawings). This setting is especially useful for OPI workflows, because the highlighted images are the ones that must be swapped with high-resolution versions at output time in order to flatten properly. If an image isn't highlighted, you don't need to be concerned about flattening it in an OPI workflow. You can use this setting together with the Info palette to verify the resolution of any highlighted images.
- Outlined Strokes highlights which strokes will be slightly thicker when flattened. Sometimes strokes are converted into filled areas of the same width to recreate a transparent effect when flattened. These areas may appear thicker because some RIPs process strokes differently than filled shapes, but the effect is usually not visible on device resolutions above 1200 dpi. If you are printing on a device below 1200 dpi and this feature highlights many objects on a page, you can make all strokes appear consistent by applying a preset where Convert All Strokes to Outlines is turned on.
- Outlined Text highlights which type characters will be converted to outlines under the currently applied transparency flattener preset. Characters become slightly thicker when converted to outlines, but the effect may not be visible on device resolutions

above 1200 dpi. If you are printing on a device below 1200 dpi and this feature highlights many characters on a page, you can make all text appear consistent by applying a preset where Convert All Text to Outlines is turned on.

- Raster-fill Text and Regions highlights text or strokes that may be affected by RIPs that record continuous tone (CT) objects at a different resolution than linework (LW) objects. Affected objects are likely to use transparency effects that create images, such as drop shadows or feathered edges. You don't need to use this option if you don't have this type of RIP, or if you have this type of RIP and its version has no issues outputting text or strokes with drop shadows and feathers.
- All Rasterized Regions highlights all areas that will be filled using rasterization because of the current flattener preset—not just complex regions. This involves rasterization of fills, not outlines, and the rasterized fills are clipped to the original smooth outlines. Again, this view is useful if you output to a RIP that processes CT and LW objects differently, because it indicates which parts will appear on the CT page as a result of flattening. It also highlights objects that will be rasterized when the Raster/Vector Balance uses a value less than 100. If many areas are highlighted, you may want to consider using transparency flattener settings with the Raster/Vector Balance to less than 100.

*Note:* If you don't want text to rasterize, see if it's possible to stack the text in front of all other objects; for example, by moving it in front of other objects. If this can be done without changing the look of the design, it may prevent the text characters from being flattened by getting them out from under the transparency objects.

- 2. Select a flattener preset from the Preset pop-up menu.
- 3. If Auto Refresh Highlight is off, click Refresh to see the effect of the preset you selected.

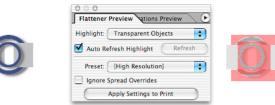

The original object is on the left. The flattener preview on the right shows the effect of the drop shadows.

#### To control preview refresh, do one of the following:

- Click the Refresh button after changing Highlight or Preset settings.
- Select Auto Refresh Highlight to let InDesign refresh the display after you change Highlight or Preset settings.

(61)

#### Applying transparency flattener presets

Although you can apply and preview transparency flattener presets at any time, an InDesign document isn't flattened until it's printed or exported. A good strategy for flattening is to think from the document level to the spread level. In other words, first apply a flattener preset to the entire document, and then apply other flattener presets as necessary to specific spreads. In this way, you can easily handle special cases without compromising the entire document.

While it might be easier to apply a maximum-quality flattener preset to the entire document uniformly, your workflow may benefit from applying lower-quality flattener preset to specific spreads where precise detail isn't present. Lower-quality flattener presets will process faster and result in smaller output or PDF files.

At the document level, you can apply a transparency flattener preset from the Advanced panel of the Print or Export dialog boxes, or by using the Flattener Preview palette. At the spread level, you use the Spread Flattening command on the Pages palette menu.

## To apply a flattener preset to all spreads for print output using the Flattener Preview palette:

- 1. Make sure the flattener preset you want is selected in the Preset pop-up menu.
- 2. If you want the preset to apply to all spreads, select Ignore Spread Overrides.
- 3. Click Apply Settings to Print.

#### To apply flattener settings as a spread override:

- 1. In the Pages palette, make sure all pages of the spread are selected.
- 2. Choose Spread Flattening from the Pages palette menu (click the triangle in the top right corner of the palette to see the menu).
- 3. Choose any of the following, and then click OK:
  - Default to use the document flattening preset for this spread.
  - None (Ignore Transparency) to ignore transparency for the spread. This is useful for troubleshooting.
  - Custom to open the Custom Spread Flattening dialog box for specifying settings.

*Note:* If you know that a customer has applied flattener settings throughout the document, and you know or suspect that their flattener settings may not be appropriate for your workflow, you can easily apply a flattener preset that overrides those set by the customer. In the Advanced panel of the Print or Export dialog box, specify a transparency flattener preset and also select Ignore Spread Overrides.

# Print dialog box reference

InDesign CS provides a wide range of printing options which may seem overwhelming at first, but the comprehensive range of options lets you precisely customize printing settings for your shop's workflow. Once you've determined the best combinations of settings for InDesign in your shop, save those combinations as print presets. You may then be able to run many of your jobs simply by choosing a preset from the Printer Preset menu at the top of the dialog box. Your shop's goal should be to prepare print presets for the most common types of output so that InDesign files print easily and consistently. You can change all printer options from the Print dialog box.

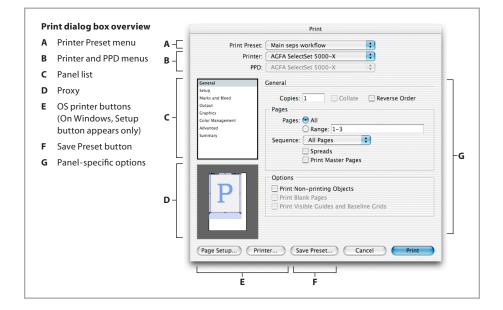

At the top of the Print dialog box are the Printer Preset, the Printer, and the PPD menus.

In the middle of the left side is a list of each panel in the Print dialog box. Just click in the list to switch to another panel, or press Ctrl+up arrow or down arrow. The print dialog box includes the following panels:

- General (page 73). Basic job information, such as page range.
- Setup (page 75). Page fitting options, such as media size and orientation.
- Marks and Bleed (page 80). Options for added items outside the page area, such as printer's marks.
- Output (page 83). Options controlling color output, such as settings for composite, separation, and trapping.

- Graphics (page 91). Options for downloading fonts and graphics, and the PostScript language data format.
- Color Management (page 94). Options when using a color-managed workflow.
- Advanced (page 96). Options such as OPI image replacement and transparency flattener presets.
- Summary (page 98). Report of all output settings, which you can save to disk as a text file.

Print settings are independently maintained for each document. This is so each open document can preserve its own settings.

#### **Common areas**

In the Print dialog box, the only area that changes is the section containing options specific to each panel. All other sections of the Print dialog box are common areas which remain visible regardless of which panel you are viewing. In the interest of consistency, options that don't apply in a certain workflow are dimmed, not removed. If an option is dimmed but its label is not dimmed, the option does apply but can't be changed.

#### Printer Preset, Printer, and PPD menus

The Printer Preset, Printer, and PPD menus are at the top of the Print dialog box because they set the context for the controls in the rest of the Print dialog box. The three menus are interdependent and should be set from the top down.

| Print Preset: | Main seps workflow    | ÷ |
|---------------|-----------------------|---|
| Printer:      | AGFA SelectSet 5000-X | + |
| PPD:          | AGFA SelectSet 5000-X | * |

Printer Preset. Printer, and PPD menus set up the overall printing environment.

The Printer Preset menu at the very top of the dialog box can change any or all print options by applying saved settings that you can customize.

The Printer and PPD menus set up how PostScript is written. InDesign CS can output PostScript that is specific to or independent of PostScript drivers or devices. For more information, see "Setting up PostScript output paths" on page 69.

The Printer menu lets you choose from PostScript File or any of the printers set up in the operating system.

The PPD menu choices are determined by the current Printer menu setting. Specifically, if you have a PostScript printer selected in the Printer menu, the PPD menu will display, dimmed, the PPD that was set up with that printer by the printer driver (through the Add Printer wizard in Windows or Print Center in Mac OS X). This guards against assigning a

PPD other than the one properly set up with a particular device. If you or your customers want to create a PostScript file targeted to a PPD for a printer not connected to the computer, choose PostScript File in the Printer menu.

For this reason, make sure your output devices are properly set up using the Add Printer wizard (Windows) or the Print Center (Mac OS X). Ensure that your PostScript output devices are set up with the correct PPDs. Once you set up your printers, you don't have to change them until your workflow or available devices change.

### Panel list

Use the panel list to change the options on the right side of the Print dialog box. You can move up and down in the list by pressing Ctrl (Windows) or Command (Mac OS) and the up or down arrow keys, or the Page Up and Page Down keys.

| General          |
|------------------|
| Setup            |
| Marks and Bleed  |
| Output           |
| Graphics         |
| Color Management |
| Advanced         |
| Summary          |
|                  |
|                  |
|                  |

## Proxy

The proxy in the lower left corner of the Print dialog box gives you graphic feedback on how well the current job settings fit the selected media. It updates dynamically any time you change a setting that affects the print area required for the job.

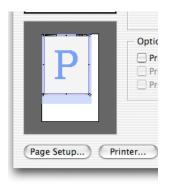

The proxy has three views. To cycle through the views, click the proxy. The views are as follows:

**Standard view:** Displays the spatial relationship between the current print settings and the current media (paper) size. It answers the question "What is the page position relative to the media?" It accounts for all options in the Print dialog box that affect the print area requirements of a job, including but not limited to slug area, bleed area, tiling, thumbnails, and scaling. The bleed area is shown in red and the slug area is shown in blue; purple is where they overlap.

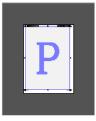

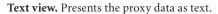

| Media:                     |
|----------------------------|
| W: 667 pt H: 914 pt        |
| Page:                      |
| W: 595.276 pt H: 841.89 pt |
| Scale:                     |
| X: 100% Y: 100%            |
| Thumbnails:                |
| N/A                        |
| Tiles:                     |
| N/A                        |
|                            |
|                            |

**Custom page or cut sheet view:** Displays the spatial relationship between the selected media (paper) size to the paper transport system, including the printable area. It answers the question "What is the media position relative to the device's paper transport system?" Also displays indicators for the color output mode and the relationship to the paper transport system. This view displays the effects of the Offset, Gap, and Transverse settings on the media size in relation to the full width of the media; these options are only available when a custom page size is selected.

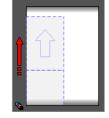

### **Device-specific options**

The panels of the Print dialog box are designed to accommodate the most commonly needed output options. Some output devices have special options that aren't available in the Print dialog box panels. You can gain access to device-specific options by clicking the Setup button (Windows) or the Page Setup and Printer buttons (Mac OS). By providing a consistent user interface for standard output options and also providing access to device-specific options, InDesign CS gives you complete control over output.

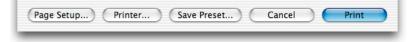

#### Access to device-specific options is available through the buttons to the left of the Save Preset button.

**Caution:** If you click the Setup button (Windows) or the Page Setup or Printer buttons (Mac OS) and set options in those dialog boxes, be sure you understand how those options will interact with the rest of the Print dialog box, as described below:

- If you will often need to set device-specific options that are not available in any of the Print dialog box panels, save your device-specific settings before running InDesign jobs. You only have to do this the first time you operate a particular workflow.
- Some options appear in both the InDesign print dialog box and the driver-specific dialog box, such as page range, page size, PostScript level, and font downloading settings. When options are duplicated, set the option in the InDesign print dialog box. For this reason, you will typically not need to set options in the Page Setup dialog box.
- If you use a printer driver's options to print to a file, InDesign passes file-level control to the
  printer driver. For example, file attributes such as the filename extension will be set by the
  printer driver code, not by InDesign. However, regardless of how you print, the code that
  draws the pages themselves is always generated by InDesign.

*Mac OS X note:* InDesign CS does not support the Preview option in the Mac OS X Print dialog box. The Mac OS X Preview option generates a screen quality PDF that is not suitable for previewing a prepress-quality document. Instead, use any of the high-quality preview options Adobe InDesign provides:

- To preview an output area, use the Preview Mode, Bleed Mode, and Slug Mode buttons at the bottom of the toolbox.
- To simulate how colors appear on an output device, choose View > Proof Setup and then View > Proof Colors.
- To see the layout at high resolution, choose View > Display Performance > High Quality Display. The next two options also display at high resolution.
- To simulate overprints, choose View > Overprint Preview.
- To simulate color separation, choose Window > Output Preview > Separations.

67

## **Cancel button**

If you click Cancel, changes you made in the Print dialog box won't be saved. The only exception is that if you saved settings in a driver-specific dialog box, changes you made there will be saved. If you want to save changes to the Print dialog box but don't want to print, consider clicking the Save Preset button to save the settings as a print preset.

(68)

### Setting up PostScript output paths

InDesign CS provides comprehensive control over PostScript output. You can include or exclude device-specific and driver-specific PostScript code along with the PostScript generated by InDesign. This makes it easier to tune PostScript files to match the requirements of your downstream hardware or software. You set up each workflow by choosing the Printer and PPD in the Print dialog box. This section describes each output path and how to set it up.

Any output path that generates PostScript files can be directed to a drop folder for further processing by another workflow application, such as Adobe Acrobat Distiller. When you create a PostScript file, you'll be asked to specify a folder location; that's when you can specify a drop folder.

#### InDesign PostScript file, driver and device independent

PostScript generated by: Adobe InDesign only

Device targeted: None

Implications of this output path:

- Ideal for prepress workflows where the output will be post-processed (for example, imposed or trapped).
- 100% DSC compliant.
- · Completely device independent.
- Composite CMYK with spot colors. Colors must be separated and trapped later in the workflow.
- Can only be printed to a file, not directly to a device.

*Note:* Because this output path is driver- and device-independent, it cannot assume what paper sizes are available at the output device.

#### To set up an InDesign driver- and device-independent PostScript file:

- 1. In the Print dialog box, choose PostScript® File from the Printer pop-up menu.
- 2. Choose Device Independent from the PPD pop-up menu. Device Independent is the first item in the menu.

|                | Print              |    |
|----------------|--------------------|----|
| Printer Style: | Custom             | ŧ  |
| Printer:       | PostScript® File   | ÷  |
| PPD:           | Device Independent | \$ |

Printer and PPD menus set up for InDesign device- and driver-independent PostScript output

# InDesign PostScript file, driver independent and device dependent

PostScript generated by: Adobe InDesign only Device targeted: By PPD only

Implications of this output path:

• Useful for pre-separated workflows that will be imposed later, to control Adobe In-RIP Trapping from InDesign, or to use InDesign's built-in trapping. In-RIP separations and Adobe In-RIP trapping are available only if you select a PPD that supports them. 70

- Special printer features supported by the PPD are not available. To use them, use a PostScript output path that uses a printer driver.
- As DSC-compliant as the InDesign PostScript driver- and device-independent workflow, and able to target a specific device.
- · Contains device-specific information for line screens, media sizes, and resolutions.
- Supports all output color modes (composite or separated), including composite CMYK with spot colors, if you select a PPD that supports these capabilities.
- Can be trapped from InDesign when separations are specified in the Output panel of the Print dialog box.
- Can only be printed to a file, not directly to a device.

# To set up an InDesign driver-independent and device-dependent PostScript file:

- 1. In the Print dialog box, choose PostScript® File from the Printer pop-up menu.
- 2. Choose a device name from the PPD pop-up menu.

|                | Print                 |    |
|----------------|-----------------------|----|
| Printer Style: | Custom                | +  |
| Printer:       | PostScript® File      | +  |
| PPD: (         | AGFA SelectSet 5000-X | \$ |

Printer and PPD menus set up for InDesign driver-independent, device-dependent output

# AdobePS/PostScript 5 driver PostScript file (Windows)

PostScript generated by: Both Adobe InDesign and the AdobePS printer driver Device targeting: By a printer pre-configured in the operating system

Implications of this output path:

- Useful if your shop handles all prepress tasks at the RIP, such as when printing to a digital press or when the RIP system is capable of trapping, OPI image replacement, and imposition. Also useful for proofing by the customer. If any prepress tasks are to be done later in the workflow, another output path may be more effective.
- Contains device-specific information for line screens, media sizes, and resolutions, along with support for driver-specific features for a specific output device. This results in

more support for direct printing and less compatibility with devices other than the one targeted by the driver.

- Highly DSC compliant. However, not as DSC compliant as the InDesign PostScript file workflows.
- Supports all output color modes (composite or separated).
- Can use InDesign to set up built-in trapping or Adobe In-RIP Trapping.
- Can be printed to a file or directly to a device.

# To set up an AdobePS driver- and device-dependent PostScript output path:

In the Print dialog box, choose a printer from the Printer pop-up menu. The PPD menu will automatically display the name of the PPD used to set up the printer. If you want to target a different PPD, from the Printer pop-up menu choose a printer that uses the PPD you want. If an appropriate printer isn't listed, set it up using the Add Printer wizard.

| Print            |                                 |   |
|------------------|---------------------------------|---|
| Print Preset:    | [Custom]                        | ~ |
| <u>P</u> rinter: | AGFA-SelectSet 5000SF v2013.108 | ~ |
| PP <u>D</u> :    | AGFA-SelectSet5000SF            | ~ |

Printer and PPD menus set up for AdobePS driver-dependent, device-dependent output

# Apple LaserWriter driver PostScript® file (Mac OS X)

In Mac OS X, the LaserWriter driver produces PostScript that is DSC compliant and as flexible as the AdobePS output path. The technical implications of the LaserWriter OS X output path are identical to those listed for the Windows AdobePS/PostScript 5 driver workflow above.

#### To set up an Apple LaserWriter driver- and device-dependent PostScript file on Mac OS X:

1. In the Print dialog box, choose a printer from the Printer pop-up menu.

|                | Print                 |    |
|----------------|-----------------------|----|
| Printer Style: | Custom                | ŧ  |
| Printer:       | AGFA SelectSet 5000-X | \$ |
| PPD:           | AGFA SelectSet 5000-X | \$ |

Printer and PPD menus set up for Apple LaserWriter driver-dependent, device-dependent output

The PPD menu automatically displays the name of the PPD used to set up the printer. If you want to target a different PPD, from the Printer pop-up menu choose a printer that uses the PPD you want. If an appropriate printer isn't listed, set it up using the Mac OS X Print Center application. (71

|                | Print                                                 |
|----------------|-------------------------------------------------------|
| Printer Style: | Custom                                                |
| Printer:       | AGFA SelectSet 5000-X                                 |
| PPD:           | AGFA SelectSet 5000-X 😫                               |
| General        | Setup                                                 |
| Setup          | Print                                                 |
|                | Printer: AGFA SelectSet 500                           |
| Save           | d Settings: Standard 🗧                                |
| Output Options |                                                       |
| 🗹 Save as F    | ile Format: PostScript                                |
| ?              | Preview Cancel Save                                   |
|                |                                                       |
|                | Page Position: Upper Left 🗧 🗧                         |
| P              | Page Position: Upper Left +<br>Thumbnails: + Per Page |

2. Click the Printer button at the bottom of the Print dialog box, and set the Destination to File. Specify any other necessary device-specific options as needed, and click Save.

72

Save as File option turned on in the Apple LaserWriter driver- and device-dependent output path in Mac OS X. This dialog box appears after clicking the Printer button at the bottom of the InDesign Print dialog box.

*Note:* In InDesign, you can't use the Preview option in the Mac OS X Print dialog box, because the PDF documents it produces are low-resolution and not suitable for prepress. Instead, use any of InDesign's preview features, such as Preview mode, Overprint Preview, Separations Preview, or Proof Colors.

4. Click Print or Save. InDesign is now set up to use the Apple LaserWriter driver to output PostScript to a file.

## Summary: Setting up PostScript output paths

| To generate:                           | Set Printer menu to:                                                                                                   | Set PPD menu to:             |
|----------------------------------------|----------------------------------------------------------------------------------------------------|------------------------------|
| Driver- and device-independent PS      | PostScript <sup>®</sup> file                                                                                           | Device-independent           |
| Driver-independent, device-specific PS | PostScript <sup>®</sup> file                                                                                           | <device ppd=""></device>     |
| Driver- and device-specific to device  | <device name=""></device>                                                                                              | (dimmed; uses printer setup) |
| Driver- and device-specific PS         | <device name=""><br/>click Printer button (or Setup<br/>on Windows) and make<br/>sure that a file is targeted</device> | (dimmed; uses printer setup) |

# **General panel**

The General panel of the Print dialog box contains basic printing options like those available in most Print dialog boxes, plus a few options specific to InDesign.

73

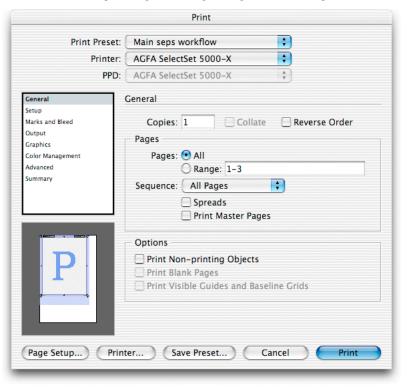

*Note:* Some General Panel options are also available in the Print dialog box for the current printer driver, which you can open by clicking Setup (Windows) or Printer (Mac OS X) at the bottom of the Print dialog box. Where options are duplicated, Adobe recommends specifying settings in the InDesign Print dialog box so that they can be saved as print presets, and to minimize potential conflicts and confusion about whether a setting has been made. Click Setup or Printer only to set device-specific options not available in the InDesign Print dialog box.

# **Pages section**

Copies: Up to 999 copies are allowed.

**Collate:** Prints the first copy of the entire requested page range before printing a second copy, and so on. When deselected, the specified number of copies of the first requested page are printed, followed by the specified number of copies of the second requested page, and so on. This is based on a software collation model (instead of a hardware collation model) in which the collation is being performed by the application as opposed to the device. To improve

printing performance, this option is unchecked by default. This option is disabled unless multiple copies are specified in the Copies text box.

**Pages:** Either click All (the default), or type a page range using hyphens. For discontinuous ranges, you can enter commas and spaces. For example, to print page 1 and then pages 4 through 7, enter 1, 4-7.

You can also specify a page range by section by adding a section prefix and section number before a page range. For example, to print from Section 1, page 2 through Section 2, page 5, enter Sec12-Sec25.

**Reverse Order:** Prints the last requested page first and the first last. When deselected (the default), pages are printed in the conventional ascending numerical order.

*Note:* Some printers output face up so the when Reverse Order is selected, pages end up 3-2-1 in rather than 1-2-3. This option doesn't take that into account, so test on your equipment before running a job with it.

**Print Master Pages:** Prints the master pages and none of the document pages. When this option is on, the Range option is deselected and all master pages are printed, because master pages don't have page numbers. Printing master pages is mostly useful for designers and art directors. This option should probably be deselected for most service provider scenarios.

**Sequence:** Prints even pages only, odd pages only, or both (the default). This is used primarily when printing double-sided output on single-sided desktop printers, so for a service provider this option should usually be set to Both Pages when creating final output or print presets. This option isn't available when Spreads is selected.

**Spreads:** Prints all of a spread's pages on a single sheet of media. This option is usually of more use to designers than to service providers. Note that selecting this option does not automatically scale or reorient a spread to the selected paper size. To do so, go to the Setup section and adjust the Orientation or Scale options. If you're proofing, simply choosing Scale to Fit is the easiest solution. If you're printing final output of spreads, choose a media size that's big enough for the job.

#### **Options section**

**Print Non-printing Objects:** Causes InDesign to ignore the Nonprinting option applied to individual objects using the Attributes palette. Ask your customers if they applied the Nonprinting attribute to objects, and confirm whether those objects should print or not.

**Print Blank Pages:** Prints all pages in the specified range even if they contain no objects. To conserve media, when printing separations this setting never outputs a page of blank plates.

Print Visible Guide and Baseline Grids: Prints margin guides, ruler guides, column guides, baseline grids, bleed area, and slug area using their colors as specified in the document. For

(74

example, if this option is on and the baseline grid is visible, the baseline grid will print, but if it isn't visible, it won't print. This option is primarily of use to designers and art directors. Service providers should usually make sure this option is off when creating final output or print presets.

*Note:* For optimal performance, turn the Print Visible Guides and Baseline Grids option off. This makes the most difference when spreads containing transparency must be flattened. These options are automatically turned off when you select Separations in the Output panel.

# Setup panel

The Setup panel defines the relationship between the page and the output media in terms of size, orientation, and position.

| Print Preset:            | Main seps workflow        | ÷                   |
|--------------------------|---------------------------|---------------------|
| Printer:                 | AGFA SelectSet 5000-X     | •                   |
| PPD:                     | AGFA SelectSet 5000-X     | A T                 |
| General                  | Setup                     |                     |
| Setup<br>Marks and Bleed | Paper Size: Tabloid       | ;                   |
| Output<br>Graphics       | Width: 66p0               | Height: 102p0       |
| Color Management         |                           | Offset: ≑           |
| Advanced<br>Summary      | Orientation: 🗿 🗟 🕑 🥹      | Gap: ≑              |
|                          |                           | Transverse          |
|                          | Options                   |                     |
|                          | Scale: 💽 Width: 100%      | 6 Height: 100%      |
| D                        | Co<br>Scale To Fit        | nstrain Proportions |
|                          | Page Position: Upper Left | •                   |
| <del>, , , ,</del>       | Thumbnails:               | Per Page            |
|                          | Tile:                     | * Overlap:          |

## **Paper Size section**

**Paper Size menu:** By default, InDesign uses the paper size specified in the default printer style. The selections available here depend on the type of output you've targeted at the top of the Print dialog box:

• If you targeted a device-independent PostScript file (Printer: PostScript® file; PPD: Device Independent), no paper size is available because it will be specified by a post-processing application later in the workflow.

- If you targeted a device-dependent PostScript file (Printer: PostScript® file; PPD: <device name>), you can choose from the paper sizes defined in the selected PPD. The Custom paper size option may also be available if it's enabled by the selected PPD.
- If you targeted a printer set up through the OS (Printer: <printer name>; PPD: <preset with printer>), you can change the driver-defined paper size by clicking Page Setup to choose a paper size provided by the driver. Or you can choose from paper sizes in the menu, which are supplied by the PPD. The Custom paper size option may also be available if it's enabled by the selected PPD.

Note: The Custom paper size option is not available for non-PostScript output devices.

Width and Height: Displays the dimensions of the selection in the Paper Size menu. These options are editable only if Custom is selected. You can specify separate Width and Height values for anamorphic printing, such as flexography. If you select Auto from the Paper Size pop-up menu, Width or Height display values in parentheses, which indicate that InDesign automatically calculates the minimum paper size needed to output a page with all marks and the bleed and slug areas (if selected), with the goal of conserving continuous roll media.

**Orientation:** Sets the orientation of the page on the media. This does not rotate the media. To rotate media, select a Transverse paper size; or for custom paper sizes, select the Transverse option. If you select the Transverse option, it's a good idea to switch the proxy to custom/cut sheet view (by clicking the proxy) to verify that the orientation will produce the results you want.

The following options are available only when Custom is selected in the Paper Size menu. The range of values for these options is specified by the selected PPD so that they are within the limits of the output device.

Offset: Sets the distance between the left edge of the media and the left edge of the page.

Gap: Sets the distance between pages on continuous media.

**Transverse:** Outputs as if the media were rotated 90 degrees, which is useful for tall pages being printed to roll-fed devices that have wide media sizes, such as imagesetters. This option doesn't change the Orientation, Width, or Height options.

## **Options section**

**Scale Width and Height:** Specify page scaling from 1 to 1000% to a precision of 1/100th of a percent. Scale Width and Height aren't available if Scale to Fit is selected.

Scale to Fit: Automatically calculates the scaling factor needed to fit the page size within the media, including all enabled page marks that will enlarge the required print area. The original page proportions are maintained. The percentage determined by InDesign is displayed to the right of the Scale to Fit option except when Spreads is selected in the General panel, because the automatic scaling percentage may vary with the number of pages in a spread.

**Constrain Proportions:** Maintains the original aspect ratio of the page as you change the Scale Width or Height. As you change the scaling percentage of one dimension, InDesign automatically adjusts the other dimension to match. The original proportions are maintained when you select Scale to Fit.

**Page Position:** Specify where the page and its marks appear on the media. By default, a page is positioned at the upper left corner of the media. By selecting options in this menu, you can also center a page along the horizontal or vertical dimension of the media, or along both dimensions. The page position is relative to the entire media size, not its imageable area. This option isn't available when tiling, thumbnails, or Scale to Fit are on.

**Thumbnails:** Outputs from 2 to 49 pages on a single media page, for the purpose of reviewing a document. In most service provider scenarios, this option should be turned off.

The orientation of the thumbnail pages may not match the orientation of the document, because InDesign automatically uses the orientation that most efficiently fits the thumbnails on the media. For example, when the 1x2 option is selected for a document with tall pages and the original orientation is Tall, the pages will fit best if page orientation is Wide.

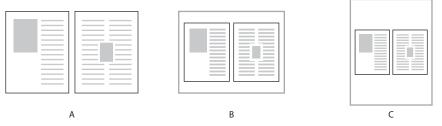

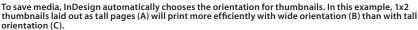

**Tile:** Enables printing a page that is larger than the largest available media size, by printing portions of the page on each of multiple sheets of media. Tiling marks are added to each sheet. When Tile is selected, the Tile menu provides the following options:

- Auto. Automatically calculates the number of sheets required to print the document, using the Overlap value. Tiles are aligned to the top and left edges of the total imageable area of all sheets that need to be printed.
- Auto Justified. Automatically calculates the number of sheets required to print the document, using the Overlap value as a minimum. Tiles are aligned to all edges of the total imageable area of all sheets that need to be printed, which may result in a larger overlap than specified. The advantage of this option is that you won't have to trim excess empty space from the tiles along the right and bottom sides of the complete print area.

(77)

- **Manual.** Prints a single tile. You set the top left corner of the tile by positioning the zero point of the rulers. The Overlap value isn't available for Manual because only one sheet is printed.
- **Overlap.** Specifies how much of each tile edge is repeated along the edge of any adjacent tiles. This option defaults to a value of 9 picas.

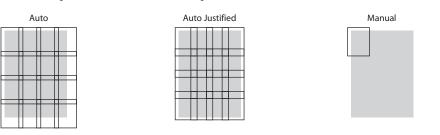

Tiling options: Auto tiles from the upper-left corner using the Overlap value. Auto Justified fits to outer printable edges of media by increasing overlap. Manual lets you set the position of each tile individually.

*Note:* Tiling adds tile marks to each sheet. This adds to the total print area required to output all sheets.

# Creating a custom page size

The unit of measure for a custom page size is the one specified in the InDesign Edit > Preferences dialog box. You can override the units by using standard abbreviations as described in the online Help file (for example, enter 12i or 12" for 12 inches, or 612pt for 612 points).

# To create a custom page size:

- 1. In the Print dialog box panel list, click Setup.
- 2. Choose Custom from the Paper Size menu. The Custom option is available only if custom paper sizes are enabled in the device's PPD.

| General          | Setup                |                    |
|------------------|----------------------|--------------------|
| Setup            |                      |                    |
| Marks and Bleed  | Paper Size: Custom   | •                  |
| Output           | Width: ≑ (57p6) 🗘    | Height: ≑ (81p3) 🛟 |
| Graphics         | width. (37po)        |                    |
| Color Management |                      | Offset: ≑ 0p0      |
| Advanced         | Orientation: 🖻 🗟 🔮 🔿 | Gap: ≑ 0p0         |
| Summary          |                      | dap. + opo         |
|                  |                      | Transverse         |

3. Specify a Width and Height if needed. The default Auto setting is useful for continuous media, such as a roll of film or paper. It will use only enough media to print the page and any page marks that are turned on.

| General          | Setup                |                    |
|------------------|----------------------|--------------------|
| Setup            |                      |                    |
| Marks & Bleeds   | Paper Size: Custom   | •                  |
| Output           | Width: ≑ 660 pt 🕴    | Height: ≑ 910 pt 🕴 |
| Graphics         | width: 🖵 660 pt      |                    |
| Color Management |                      | Offset: ≑ 0 pt     |
| Advanced         | Orientation: 🖗 嘧 🔮 🖻 | Gap: 📮 0 pt        |
| Summary          |                      | Gap: 🖵 0 pt        |
|                  |                      | Transverse         |

- 4. Specify the following options as necessary:
  - Orientation, to rotate the page.
  - Offset, to specify the distance between the left edge of the media and the left edge of the page.
  - Gap, to specify a space between pages on continuous media.
  - Transverse, to rotate both the page and media for devices that have wide media sizes, such as imagesetters.

To see a visual indication of these options, click the proxy in the lower left corner of the Print dialog box until it displays the custom size/cut sheet view. The thumbnail updates automatically as you change the values.

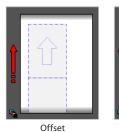

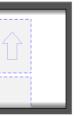

Gap

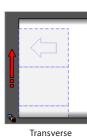

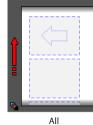

79

## Marks and Bleed panel

This panel specifies items that expand the required print area beyond the page edge, such as crop marks and the bleed area.

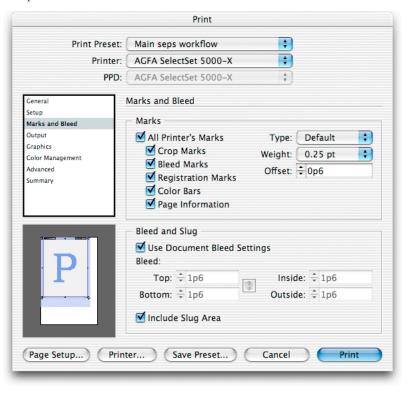

*Note:* InDesign does not automatically scale down the page to accommodate printer marks unless Scale to Fit is selected, so be sure the paper size is large enough to accommodate the page plus all printer's marks. If the paper size's imageable area isn't large enough, printer marks may be cut off or not appear at all. You can use the proxy to monitor whether or not there is enough room for page marks. If you want the paper size to scale to the media size (allowing for printer marks), choose Auto from the Paper Size pop-up menu in the Setup panel.

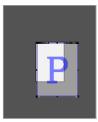

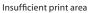

Sufficient print area

80

# Marks section

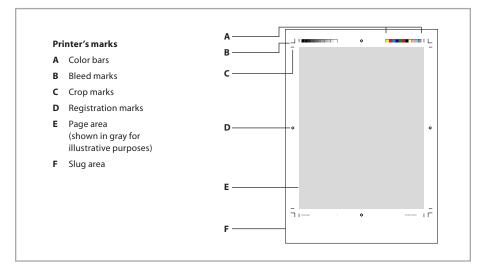

All Printer's Marks: Turns all printer's marks listed below this option on or off. If this option doesn't appear fully on or off, it means that some marks are on and some are off.

Crop marks: Adds fine horizontal and vertical rules that indicate where to trim the page.

**Bleed marks:** Adds fine rules that indicate the amount of extra area to image outside of the page size, to ensure that page items will be visible all the way to the edge of the page after trimming.

Registration marks: Adds target graphics which assist in aligning color separations.

**Color bars:** Adds two bars of gray and color squares in representative increments to the top of each page, as a guide in adjusting ink density on a printing press. When you output to separations, separation bars also appear.

**Page Information:** Adds the file name, page number, current date and time, and the name of the color separation to the bottom of each page.

*Note:* If Page Information is on, the font required to print this information is always downloaded, regardless of the Download Fonts setting.

**Type:** Specifies what kind of page marks to print. By default, only the Default option is available.

Weight: Sets the weight of the crop and bleed mark lines.

**Offset:** Specifies an amount of space between the edge of a page and the page marks, with a default of 6 points.

# **Bleed and Slug options**

**Use Document Bleed Settings:** Applies the bleed values specified in Document Setup instead of specifying them here.

**Bleed:** specifies the amount of bleed on each side of the page. The four options are labeled Top, Bottom, Left, and Right when Spreads is selected or Facing Pages is deselected in the Document Setup dialog box. The options are labeled Top, Bottom, Inside, and Outside when Facing Pages is selected. If you want to specify the same value for all sides, click the link icon (

If page marks are on, they are always printed even if a bleed value is zero, because the bleed value only affects how far objects on the layout print beyond the page edge. However, when bleed is set to zero, trim marks and bleed marks may be indistinguishable because they will print on top of each other.

**Include Slug Area:** Adds the slug area (specified in Document Setup) to the total output area. When deselected, the slug isn't printed—the job will print to the edge of the bleed area.

# **Output panel**

This panel provides control over color separation. Most of its options are available only when a PostScript printer is targeted. If a non-PostScript printer is targeted, the Color menu, Text as Black option, and Simulate Overprint option are available, but others are not.

| Print Preset:           | Main seps workflow |                 |           |                |
|-------------------------|--------------------|-----------------|-----------|----------------|
| Printer:                | AGFA SelectSe      | t 5000-X        | +         |                |
| PPD:                    | AGFA SelectSe      | t 5000-X        | *<br>*    |                |
| General                 | Output             |                 |           |                |
| etup<br>Marks and Bleed | Color:             | In-RIP Sep      | arations  | Text as Black  |
| Output                  |                    |                 |           |                |
| Fraphics                | Trapping:          | Adobe In-       | RIP 🕴     |                |
| Color Management        | Flip: (            | None            |           | 🗌 🗌 Negative   |
| dvanced<br>ummary       | Screening:         | 133/2400 ABS, A |           |                |
| ummary                  | - Inks             |                 |           |                |
|                         | 👌 Ink              |                 | Frequency | Angle          |
|                         | 🚔 💻 Proces         | s Cyan          | 70        | 75             |
|                         | 🕒 💻 Process        | Magenta         | 70        | 15             |
|                         | 🖹 🗏 Process        | Yellow          | 70        | 0              |
| D                       | Process            | Black           | 70        | 45             |
| <b>F</b>                |                    |                 |           |                |
| * * *                   | Frequency:         | 70 lp           | i 🗌 Simu  | late Overprint |
|                         | Angle:             | 75 °            | Ink Ma    | anager)        |
|                         |                    |                 |           |                |

Color: Determines how document color is sent to the printer, using the following options:

For information about RIPs that support Adobe In-RIP Trapping, contact the following Adobe OEM partners who have licensed Adobe In-RIP Trapping:

Agfa-Gevaert N.V.

Fuji Photo Film Co., Ltd.

Heidelberger Druckmaschinen

Information Presentation Tech, Inc.

Monotype Prepress

RIPit Computer Corporation

- **Composite Leave Unchanged**. Sends output but doesn't convert color to the color space of the output device. Useful if you want all color conversion to be done by the device or if you want to send CMYK and RGB data to the output device.
- **Composite Gray**. Sends grayscale output. Any colors are converted to their gray equivalents. Useful for sending output to a non-color printer.
- **Composite RGB**. Sends full-color composite RGB output. Useful for sending output to RGB-based output devices such as inkjet printers or film recorders.
- Composite CMYK. Sends full-color composite CMYK output. Useful for sending output to proofing devices or other composite CMYK workflows. Note that this color output mode converts spot colors to process colors in a composite environment, but preserves spot colors if the PostScript output from this mode is processed in a separations environment. RGB-to-CMYK conversion is determined by the color management settings, if enabled. If color management is off, conversion is performed using the Apple RGB profile

(83)

as the RGB color space and the Photoshop 5 Default CMYK profile as the CMYK color space.

• Separations. Sends output as CMYK separations, plus any spot colors. Useful for output destined for a printing press or other preseparated CMYK-based workflows. This is an on-host or built-in separations mode.

*Note:* For placed PDF or EPS files, the Separations color mode can separate images using the CMYK, grayscale or monochrome color modes only. If a document contains special color spaces such as RGB or Lab in placed PDF or placed EPS files, separation of these files may not be optimal if performed by InDesign. For best results, open the files in the application used to create them and convert them to a color mode supported by built-in separations. The In-RIP Separations color mode is not subject to this limitation.

• In-RIP Separations. Sends output as composite CMYK and spot color data optimized for separation at the RIP. This option is available only if the targeted device supports in-RIP separations. In-RIP separations require a PostScript 3 output device, or a PostScript Level 2 device using a RIP that supports in-RIP separations. You also need a PPD that supports this device and a compatible Adobe PostScript printer driver.

## Additional important notes about output color modes:

- Composite color output modes do not alter the color spaces of graphics that use non-CMYK color spaces. For example, printing an RGB EPS in Composite Gray mode does not convert the EPS to grayscale mode.
- In most cases, InDesign only creates separations that actually contain objects. If a page contains only a magenta box, only the magenta separation will be output.
- When the thumbnail is in custom size/cut sheet view, an icon in the bottom left corner indicates the output color mode.

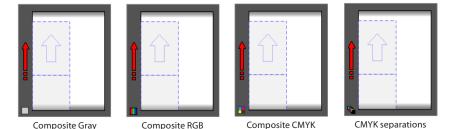

In the proxy, the small icon in the bottom left corner indicates the output color mode.

**Text as Black:** Prints text as black whenever it has a value that is not None, Paper, or a 0% tint. This option is intended to ease proofing of text and should be turned off for most service provider scenarios. It's available only for composite output of text created within InDesign. It has no effect on text in imported graphics or on text which has been converted to outlines.

(84)

**Trapping:** Sets up trapping for workflows involving color separation. The Trapping menu includes the following options:

- Off. Applies no trapping. This setting is automatically applied when composite output is specified, because trapping is only relevant to color separations.
- Application Built-In. Creates traps as separations are output, using the trapping engine included with InDesign (also known as the on-host trapping option). It does not trap placed EPS files unless they are Photoshop DCS 1.0-2.0/EPS raster images; Adobe In-RIP Trapping doesn't have this limitation. If a document uses stroked TrueType fonts, better results can be obtained using Adobe In-RIP Trapping or by converting the type to outlines (select the type and choose Type > Create Outlines).
- Adobe In-RIP. Sends color data that can be trapped at the RIP. This option is available only when In-RIP Separation is selected in the Color menu and the targeted device supports Adobe In-RIP Trapping.

*Note:* The Resolution option available before version 2 of InDesign is not available in InDesign 2 or later. This option was used to calculate resampling of images. Now, resampling of one-bit images is based on the resolution provided by the Adobe Graphics Manager (AGM), which is usually obtained from the device PPD. Resampling of grayscale and color images is now based on the current screen ruling. Note that all resampling is controlled by the setting of the Send Data option in the Graphics panel of the Print dialog box. In the Send Data popup menu, the All option does not resample and the other options do.

**Flip:** Creates a mirror image of each page for the purpose of producing emulsion that faces in the desired direction. Flip options are not available for non-PostScript printers and device-independent PostScript files. The following flip options are available:

- None. Doesn't change the output. This is the default setting.
- Horizontal. Reflects pages across the vertical axis; text becomes wrong-reading.
- Vertical. Reflects pages across the horizontal axis; text becomes upside-down and wrongreading.
- Horizontal and Vertical. Reflects pages across both axes. The result is the same as rotating a page 180 degrees.

**Negative:** Inverts the polarity of pages so that black objects are white, and vice versa. Usually used to produce film negatives. This option is available only for color separation and composite grayscale output. This option uses a setpagedevice method, not a transfer function, so if your RIP uses custom screens for negative printing, InDesign will use them.

**Screening:** Specifies the combination of screen ruling (in lines per inch) and resolution (in dots per inch) for output. The settings in this menu depend on whether composite or separations output is specified:

- For composite output, a Default setting is available. This simply uses the device's default settings, since most desktop color devices don't provide control over the line screen used by each ink.
- For separations, available settings are provided by the targeted device's PPD, and the Default option is not available.

InDesign CS uses only the screen and resolution combinations described above. If you want to use an unlisted combination, add it to a customized copy of the device's PPD.

#### Inks section

Use the options in the Inks section to control how document color swatches are translated into printing inks. This section includes the Ink Manager, which can simplify ink management at output time without altering the original colors of objects.

| 3   | Ink         |       | Frequency | Angle         |
|-----|-------------|-------|-----------|---------------|
| a   | Process Cy  | an    | 70        | 75            |
| Э   | Process Ma  | genta | 70        | 15            |
| 2   | Process Yel | low   | 70        | 0             |
| 3   | Process Bla | ck    | 70        | 45            |
|     |             |       |           |               |
| rec | quency: 70  | lpi   | Simul     | ate Overprint |

**Inks list:** Displays all inks and indicates their output status. This list may show fewer inks in a different order than that originally generated by the document's color swatches if you've used the Ink Manager to reassign inks (through ink aliasing). In other words, the Inks list is filtered by the Ink Manager.

**Print icon:** ( ) Indicates that the ink will be printed.

Frequency: Sets the screen ruling, in lines per inch, for the selected ink's halftone dot screen.

Angle: Sets the angle in degrees, at which the selected ink's halftone screen is rotated.

**Simulate Overprint:** Allows overprints to be simulated on desktop proofing devices. This option should be off for final output because it is intended for proofing only. This option isn't available when you select the Composite Leave Unchanged output mode.

Ink Manager: Click to open the Ink Manager dialog box.

86

# Ink Manager

Use the Ink Manager for direct control over the output of each process color separation or spot color overlay. A key feature lets you use *ink aliasing* to quickly change the relationship between a document's spot colors and the ink plates generated during color separation or PDF export, independent of the Swatches palette. This is necessary when the customer's document contains more spot inks than they've arranged to print. Without the Ink Manager, reassigning extra spot colors to print on other plates or converting spot colors to process is not easy. It can require altering the colors in the Swatches palette or in the original versions of placed graphics, which carries the risk of causing unexpected changes in the customer's design. The Ink Manager provides a sensible solution—you can reassign inks for separations, while original colors are left alone.

| 8  | Ink              | Туре       | Density  | Sequence | ОК     |
|----|------------------|------------|----------|----------|--------|
| X  | Process Cyan     | Normal     | 0.61     | 1        |        |
| X  | Process Magenta  | Normal     | 0.76     | 2        | Cancel |
| X  | Process Yellow   | Normal     | 0.16     | 3        |        |
| ×  | Process Black    | Normal     | 1.7      | 4        |        |
|    | PANTONE 2725 CVC | Normal     | 0.8806   | 6        |        |
|    | Elue 3           | Normal     | 0.8806   | 5        |        |
|    | Type:            | Normal     | \$       |          |        |
|    | Neutral Density: |            |          |          |        |
| Tr | apping Sequence: |            |          |          |        |
|    | Ink Alias:       | [No Alias] | <b>*</b> |          |        |

## Ink Manager dialog box

The Ink Manager includes an inks list and options for each ink. The ink options let you reduce the total number of plates by making a spot ink output on another spot or process color plate, or by converting a spot ink to its closest approximation in process color inks. You can't assign a process ink to another process ink.

**Ink list:** By default, the ink list contains all inks from the point of view of the Swatches palette. For example, if a document defines 15 spot colors and also uses process colors, the inks list will contain all of the spot inks, plus the four process inks, or 19 inks total.

*Note:* The Ink Manager ink list includes *all* spot inks defined in the Swatches palette, not just the inks actually used by objects in the document. If the inks list contains more inks than expected, the document may contain unused colors. You may want to discuss this with ths customer. If necessary, you can reduce the number of plates by using the Ink Alias option (which doesn't alter colors assigned to objects), or by removing unused swatches using the Swatches palette (which may alter colors assigned to objects).

Except for the ink name, each property displayed in the ink list can be changed in the options section below the ink list. Each ink in the list displays the following properties:

- Ink status icon. Indicates whether the ink is set to be separated as a spot ( ) or process
   ( ) color. Also indicates whether the ink is aliased to another ink ( ▲).
- Ink name. Displays the ink name supplied by the Swatches palette.
- **Type**. Indicates the trapping characteristics of the ink. The ink types are defined in the Ink Options section below.
- **Density.** Indicates the neutral density of the ink. This option is described in more detail in the Ink Options section below.
- Sequence. Indicates the ink's position in the trapping order for inks. This option is described in more detail in the Ink Options section below.

Ink options: This section displays the options for the currently selected ink in the list.

• **Type**. Indicates the trapping characteristics of the ink. An ink can be one of four ink types:

Normal for traditional process inks and most spot inks.

**Transparent** for clear inks to ensure that underlying items trap. Use this option for varnishes and die lines.

**Opaque** for heavy, non-transparent inks to prevent trapping of underlying colors but allow trapping along the ink's edges. Use this option for metallic inks.

**OpaqueIgnore** for heavy non-transparent inks to prevent trapping of underlying colors and to prevent trapping along the ink's edges. Use this option for inks that have undesirable interactions with other inks.

- Neutral Density. Indicates the neutral density of the ink. If trapping is on, this value is
  used by the selected trapping engine to calculate trapping requirements. You can adjust
  the ink neutral density (ND) values that the selected trapping engine uses to determine
  the precise placement of traps. The default ND values for process inks are based on the
  neutral density readings of process ink swatches that conform to industry standards
  in different parts of the world. For example, the ND values for the U.S. English and
  Canadian versions of InDesign conform to the Specifications for Web Offset Publications
  (SWOP) solid ink density values published by the Graphic Arts Technical Foundation of
  North America. The Density option in the lower half of the dialog box lets you adjust a
  process ink's neutral density to match printing industry standards in a different part of
  the world. See "Adjusting Neutral Density" below.
- **Sequence**. Indicates the ink's position in the trapping order for inks. In most cases these settings should only be changed after consulting the press operators.

*Note:* The ink sequence option does not affect the order in which separations are output, and it has no effect on the order of inks on press. It only describes the ink sequence to the trapping engine for the purpose of calculating traps.

• Ink Alias. Specifies a different spot or process ink on which to print the objects using the selected spot color, providing a way to assign one spot color to output on another plate. For example, if a customer's document contains process colors and three spot colors, but the job is supposed to run as four process inks plus one spot ink, objects using the two extraneous spot colors can be assigned to use the correct spot ink (or even a process ink) using the Ink Alias menu. You can assign any spot color to any spot or process ink, but a process color can't be aliased to any other ink. If the All Spots to Process option is on, it overrides all ink aliases by definition. You can change ink aliasing settings at any time, because they affect only the output. They have no permanent effect on original document colors.

| 8  | Ink                                                         | Type                                                                   | Density  | Sequence | ОК     |
|----|-------------------------------------------------------------|------------------------------------------------------------------------|----------|----------|--------|
| X  | Process Cyan                                                | Normal                                                                 | 0.61     | 1        |        |
|    | Process Magenta                                             | Normal                                                                 | 0.76     | 2        | Cancel |
|    | Process Yellow                                              | Normal                                                                 | 0.16     | 3        |        |
| X  | Process Black                                               | Normal                                                                 | 1.7      | 4        |        |
|    | PANTONE 2725 CVC                                            | Normal                                                                 | 0.8806   | 5        |        |
| 水  | Blue 3                                                      | <pantone 23<="" td=""><td>725 CVC&gt;</td><td></td><td></td></pantone> | 725 CVC> |          |        |
| Tr | Type:<br>Neutral Density:<br>apping Sequence:<br>Ink Alias: | PANTONE                                                                | ¢        |          |        |
|    |                                                             |                                                                        |          |          |        |

The spot color Blue 3 is aliased to the PANTONE 2725 CVC ink. All instances of Blue 3 will now output on the PANTONE 2725 CVC plate. The color swatches in the document are otherwise unchanged.

*Note:* Ink aliasing is among the settings that can be previewed on-screen when you use the Separations Preview palette.

All Spots to Process. Subjects all spot colors—regardless of status—to separate into their process color equivalents. It's available only when spot colors are defined in the document. (To convert an individual spot color to process, click the ink status icon for the spot color [ ] so that it changes to a process color icon [ ].)

*Note:* When you use Ink Manager in the Export PDF dialog box, the Type, Neutral Density, and Sequence options don't affect the PDF file. All other Ink Manager options are supported.

**Adjusting neutral density.** The default ND values for a spot color are derived from its CMYK equivalent. For most spot colors, the ND values of their CMYK equivalents are accurate

enough for proper trap creation. Spot inks that are not easily simulated using process inks, however, may need their ND values adjusted so that the trapping engine traps them correctly. By typing new values, you can ensure that an ink that is observed as darker or lighter is perceived that way in InDesign; the appropriate trap placement is then applied automatically. Changing the neutral density for a spot color only affects how that color will trap. It does not change the appearance of that color in your document.

*Note:* Neutral Density values should not be changed without consulting the press operators. The default values are appropriate for most jobs using standard inks. You may want to note the current values before changing them, because there is no way to reset them to the defaults after they are changed (except for clicking Cancel in the Ink Manager). If you need to reset the neutral density values to their defaults, use the settings in the following table.

#### Default neutral density settings

| Process Cyan0.61    |
|---------------------|
| Process Magenta0.76 |
| Process Yellow0.16  |
| Process Black 1.7   |

To change the default neutral density settings, do so when no documents are open. Do this by choosing Ink Manager from the Swatches menu, because you cannot choose the Print command when no documents are open.

You can enter neutral density values within the range of .001–10. Use the following guidelines for adjusting neutral density values:

- Metallic and opaque inks. Metallic inks are usually darker than their CMYK equivalents, while opaque inks obscure any ink beneath them. In general, you should set the density values for both metallic and opaque spot colors much higher than their default values to ensure that these spot colors won't spread. It's also a good idea to set the metallic density to a higher value than that of Black so that Black does not spread into the metallic spot color.
- **Pastel inks.** These inks are normally lighter than their process equivalents. You may want to set the density value for these inks lower than their default values to ensure that they do not spread into adjacent darker colors.
- Other spot inks. Some spot colors, such as turquoise or neon orange, are significantly darker or lighter than their CMYK equivalents. You can determine whether this is the case by comparing printed swatches of the actual spot inks to printed swatches of their CMYK equivalents. You can increase or decrease the spot ink's density value as needed.

# **Graphics** panel

The Graphics panel controls output of fonts and linked graphics.

|                                         | Print                          |
|-----------------------------------------|--------------------------------|
| Print Preset:                           | Main seps workflow             |
| Printer:                                | AGFA SelectSet 5000-X          |
| PPD:                                    | AGFA SelectSet 5000–X          |
|                                         | Graphics                       |
| Setup<br>Marks and Bleed                | Images                         |
| Output<br>Graphics                      | Send Data: All                 |
| Color Management<br>Advanced<br>Summary | Fonts Download: Complete       |
| P                                       | PostScript®: Level 3           |
| Page Setup) Print                       | ter) Save Preset) Cancel Print |

# Images section

**Send data:** Determines how linked image data is sent. Useful for omitting images for printing proofs or for some production workflows.

The Images section contains the following options:

- All. Sends all image data from placed bitmap images. This is the default setting, because it's typical for printing final output on a high-resolution device. It may cause slow print times when proofing high-resolution jobs to low-resolution devices because it may send more data than needed.
- **Optimized Subsampling**. Sends enough bitmap image data to print the graphic at the best resolution for the output device. If you expect to print proofs to devices of various resolutions, this option will save time by sending no more data than needed. It does not send too little data (unless the images themselves lack the resolution for the output device).

- **Proxy.** Sends screen-resolution data of placed images. Useful when image detail is not important, such as for FPO-quality proofs. Printing will be faster than Optimized Subsampling.
- None. Replaces each placed graphics frame with a large X, resulting in the fastest possible print speed. In a service provider context, this setting may be useful for troubleshoot-ing jobs by helping to determine whether images are causing a problem. Also useful for proofing copy.

#### **Fonts section**

Note that if duplicate font downloading options are available in the printer driver (by clicking the Printer button at the bottom of the Print dialog box), for best results use the settings in the main InDesign print dialog box as described here.

Adobe InDesign CS also includes a new preference that lets you subset fonts that contain large numbers of glyphs, such as Japanese fonts. For details, see "Subset control for large character sets during output" on page 11.

Download menu: Specifies how InDesign sends fonts required to print the document.

- None. Downloads only the references to the fonts. This is the appropriate option to choose if the fonts reside in the printer and you are certain that the printer-resident fonts are exactly the same version as the fonts on the host computer.
- **Complete.** Downloads all fonts for the publication at the beginning of the print job, rather than page-by-page.
- **Subset.** Downloads to the printer only the characters (glyphs) used in the document. Glyphs are downloaded once per page. InDesign sends each font subset under its own name in the PostScript stream, preventing unwanted font substitution. Font subsets are also slightly more efficient because they are smaller than sending down entire fonts.

**Download PPD Fonts.** Downloads all fonts required for printing, even if those fonts reside in the printer. If there is duplication, the fonts on the computer override the fonts on the printer. This option is useful in the following cases:

- The character set of the printer-resident version doesn't match that of the computer version. For example, when the font on the computer is a TrueType font and the font on the printer is a Type 1 font.
- Character outlines must be exact for trapping purposes, but there is doubt that the outlines at the printer match the outlines used in the document.
- The PPD is inaccurate.

(92)

This option is usually not needed for draft printing on a desktop printer unless extended character sets are in use. This option is disabled if None is chosen in the Download drop-down list.

# Other graphics options

Note that if duplicate PostScript options are available in the printer driver (by clicking the Printer button at the bottom of the Print dialog box), for best results use the settings in the main InDesign print dialog box as described here.

**PostScript:** Specifies the job's PostScript compatibility level. This should be set to be compatible with the output device or post-processor application that will receive the job. The PostScript menu contains the following options:

- Level 2. Outputs jobs with speed and quality when printed to devices supporting PostScript Level 2 or higher.
- Level 3. Outputs jobs at the best speed and quality, but requires a PostScript 3 RIP. This option is not available if you targeted a PPD that only supports PostScript Level 2.

**Data format:** Specifies whether InDesign sends PostScript data as hexadecimal or binary data (including gradients and fonts). Note that support for binary printing can vary depending on the printer driver. The Data Format menu contains the following options:

- Binary. Sends PostScript to the printer as binary code, which is more compact (and therefore faster) than ASCII, but which may not be compatible with all systems. This option is an appropriate choice for shops where up-to-date hardware and networks are in use. Note that Mac OS X 10.2 does not support binary printing, so the only data format available for Mac OS X is ASCII unless you select PostScript file as the Printer and Device Independent as the PPD. (You may see a Binary option in other applications under Mac OS X 10.2, but it is likely that the data is actually being sent as ASCII.)
- ASCII. Sends PostScript to the printer as text. ASCII encoding represents each binary byte of data as two hexadecimal bytes, roughly doubling the size of the data and resulting in slower printing. Use this option when older networks, parallel printers, and multiple platforms cause problems for binary data.

93

## **Color Management panel**

The Color Management panel provides control over color-managed jobs. Options in this panel are available only if color management is enabled in Edit > Color Settings.

94

| Print                                                                                                |                                                                                                    |  |
|----------------------------------------------------------------------------------------------------|----------------------------------------------------------------------------------------------------|--|
| Print Preset:<br>Printer:<br>PPD:                                                                    | PostScript® File                                                                                                    |  |
| General<br>Setup<br>Marks and Bleed<br>Output<br>Graphics<br>Color Management<br>Advanced<br>Summary | Color Management Source Space Document Proof: Print Space Profile: Document CMYK – U.S. Web Coated (  CRD:  Intent: |  |
| (Page Setup) (Prin                                                                                   | nter Save Preset Cancel Save                                                                                        |  |

Even when color management is on, as in this example, some color management options may be unavailable if the targeted device doesn't support the options. (In the device-independent output path shown here, the target device is intentionally unknown.)

## Source space section

Options in this section define the colorspace within which the document colors will be prepared for output. The Source Space section contains the following options:

**Document:** Prepares to send document colors in the document's working colorspace as specified in the Edit > Color Settings dialog box. In most cases this is the correct setting.

**Proof**: Prepares to send document color after translating it into the colorspace currently selected in the View > Proof Setup menu. This is usually used for special cases only, such as when the colors to be sent are different from both the working colorspace and the output device. One example would be simulating the current proof setup (such as U.S. Web Coated SWOP) on a proofing device.

## Print space section

Options in this section define the colorspace within which the source space colors will actually be sent to the output device. Essentially, a color-managed job will be sent either with a profile or with printer color management. The availability of options depends on the selected printer driver and the color management settings for the document. The CRD and Intent options are relevant only if a job is being printed to a RIP that supports PostScript color management, which is distinct from but works with application-level ICC color management. PostScript<sup>®</sup> Color Management allows an output device to make the necessary color adjustments for its own colorspace. The Print Space section contains the following options:

**Profile:** Specifies the colorspace within which the source space colors will be sent to the output device. This defaults to the document's working CMYK space, which is the correct setting if it matches the final output. This is usually changed when the final output device changes; for example, when a job originally targeted to one kind of press is run on a different press that requires a different profile.

 PostScript<sup>®</sup> Color Management. This option in the Profile pop-up menu is the only one that isn't an ICC profile. It enables the CRD and Intent options so that PostScript Color Management can be used, and makes no further changes to the source colors except to include the CRD and Intent (if specified below) so that the device can color-manage the output. Select this option only if the RIP supports PostScript Color Management.

**CRD:** Sends a Color Rendering Dictionary to the output device with the job. A Color Rendering Dictionary is analogous to an output profile, but in a format specific to PostScript color management. In the vast majority of cases this should be left at the Default setting. Sending a CRD overrides the CRD built into the device, so the default should be changed only when the host computer contains an ICC profile for the device that is more up-to-date and more accurate than the CRD built into the RIP.

**Intent:** Sends a rendering intent to the output device. This option is available only when Proof is the source space, so that the device's gamut scaling from the proof space to the output device can be controlled.

# Advanced panel

The Advanced panel provides control over OPI workflows, conversion of gradients, and transparency flattening so that you can create output compatible with most output devices.

96

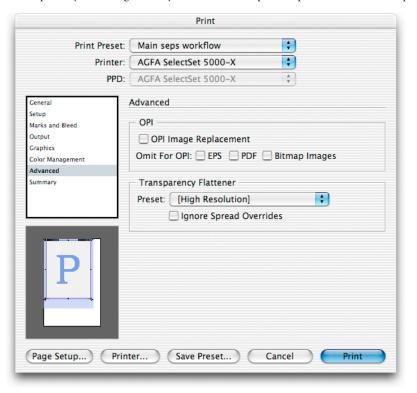

# **OPI** section

Options in this section enable support for OPI (Open Prepress Interface) workflows. For these options to work properly, high-resolution versions of linked graphics must be available where the OPI server expects to find them. The OPI section contains the following options:

**OPI Image Replacement:** Allows InDesign to act as an OPI server, so that it will replace linked graphics in placed EPS files. This is useful when you need to output using high-resolution data instead of low-resolution OPI placeholders (such as when flattening transparency). Keep the following in mind when turning on OPI Image Replacement:

- When placing an EPS file, the Read Embedded OPI Image Links option in the EPS Import Options dialog box must be selected to be able to replace the OPI links when printing.
- InDesign must have access to the graphics linked by the OPI comments. If the highresolution versions are not available, InDesign preserves the OPI links and includes the low-resolution proxy in the output stream.
- To have an OPI server resolve OPI links later in the workflow, leave this option deselected.

**Omit for OPI:** Allows selective omission of imported graphics for later OPI replacement based on the graphic's file type—EPS (encapsulated PostScript graphics), PDF (Acrobat files), or Bitmap Images. (Photoshop EPS files are considered to be EPS files even if they contain only bitmap data.) Selecting one of these options omits imported files of that type from the output stream, instead producing OPI comments for later handling by an OPI server. The print service provider path must have access to the original high-resolution version of the image on a server at replacement time, otherwise the graphic will be missing on the layout. This option is most useful for large graphics files that may be difficult to store or transmit with the InDesign file.

*Note:* Special care must be taken when using OPI images with transparency features. Flattening transparency at imagesetter resolution requires high-resolution image data. For information about OPI workflows and transparency, see "Flattening OPI workflows" on page 55.

# **Transparency Flattener section**

This section allows the application of a transparency flattener preset for the job. Note that transparency on each spread can be flattened differently by the customer or the print service provider using spread overrides. To apply a single flattener preset to the entire document, click the Ignore Spread Overrides option. For more information, see "Flattening Transparency for High-Resolution Output" on page 50.

**Preset:** Specifies the flattener preset to be applied to transparency in the file. Transparency flattener presets in the list are those defined in the Edit > Transparency Flattener Presets dialog box. Typically, service providers creating final high-resolution output should use the built-in High Resolution preset or a flattener preset customized for the shop's high-end output requirements.

• Ignore Spread Overrides. Makes the transparency flattener preset specified in the Print dialog box override any spread overrides (flattener settings applied to specific spreads). This ensures that all transparency throughout the document is handled using a known flattener preset, and can be useful when it is suspected that the customer's use of spread overrides may not be appropriate for high-end output.

# Summary panel

The Summary panel provides a comprehensive report on the current print settings. The summary can be saved, which is useful for troubleshooting, communicating job settings to colleagues and customers, and archiving the exact settings used to output a job.

In Adobe InDesign CS, the targeted PPD file—and the full path to it—are now included in the summary.

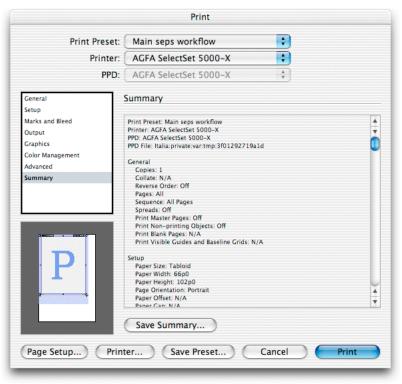

**Save Summary:** Saves the summary as a text file which can be sent to others, printed, or archived.

# Exporting Adobe PDF files

Adobe designed the PDF export feature to resemble printing as much as possible. InDesign also provides PDF export presets that can apply preset settings. For these reasons, it's possible for your customers or your shop to export PDF files with a minimum of training.

This section covers the settings and options available when you export an InDesign document as an Adobe PDF file. When you choose File > Export and select Adobe PDF, InDesign generates a completely independent exported file without using a PostScript printer driver or a PPD. In addition, when you export to an Adobe PDF file, InDesign uses the internal PDF library (which supports PDF 1.3-1.5) along with the Adobe Graphics Manager to create the file, instead of using Acrobat Distiller. If you use post-processing applications to impose documents, you can use this approach so that you can specify device-dependent print settings in imposition software instead of in the page layout application. In addition, if you encourage customers to create print-ready PDF files by exporting PostScript or EPS files, this approach can lessen your concern about the variables, such as printer driver versions, PPD versions, and print options, associated with printing composite PostScript files. (Of course, you can also still use Acrobat Distiller to create PDF files from PostScript files you generate from InDesign, if you need an option that isn't available in the Export PDF dialog box).

*Note:* If you or a customer are creating a PDF file from all documents in a book file, you must choose Export Book to PDF from the book palette menu when no documents are selected in the book palette.

Options in the Export PDF dialog box are consistent with those available in the Print dialog box. The general appearance is also consistent with the Print dialog box. At the top of the Export PDF dialog box is the Preset menu, which lists the PDF export preset in use. At the top left is a list of each panel in the dialog box. Just click in the list to switch to another panel, or press Ctrl+up arrow or down arrow. The Export PDF dialog box includes the following panels:

- General (page 101). Basic PDF job information, such as page range and which PDF attributes are exported. Standards conformance is also specified here.
- Compression (page 104). As in Acrobat Distiller, these options control the balance between file size and output quality.
- Marks and Bleed (page 106). Options for added items outside the page area, such as printer's marks.
- Advanced (page 107). Options controlling color, fonts, OPI image replacement, and transparency flattener settings.
- Security (page 110). Options for restricting access to the exported PDF file.
- Summary (page 111). Report of all output settings, which you can save to disk as a text file.

# Common areas

Like the Print dialog box, the only area that changes in the Export PDF dialog box is the section containing options specific to each panel. All other sections of the dialog box are common areas which remain visible regardless of which panel you are viewing.

# Preset menu

The PDF export presets included with InDesign match those in Acrobat Distiller as much as possible. They also work much like print presets. You can manage them by choosing File > PDF Presets, and you can create a PDF export preset by clicking the Save Preset button in the Export PDF dialog box.

InDesign includes several built-in PDF export presets, which you can view on the Preset pop-up menu. As a rule, service providers should use the built-in Press preset, or uss the Press preset as a starting point for specifying a custom PDF export preset. The Press preset settings result in the level of quality required for prepress output. The presets PDF/X-1a and PDF/X-3 are ISO standards which are also prepress-quality and may be required by some customers. For a complete description of using PDF export presets, see "Streamlining output with PDF presets" on page 117.

*Note:* Check the InDesign Adobe PDF settings periodically using the Summary panel in the Export PDF dialog box. InDesign always uses the last set of options defined; it doesn't automatically revert to the default settings.

# **General panel**

The General panel contains basic printing options like those available in the Print dialog box (see the Print Dialog Box General panel description on page 73). It also lets you specify which PDF attributes are exported.

(101)

|                                                                    | Export PDF                                                                                                    |
|--------------------------------------------------------------------|----------------------------------------------------------------------------------------------------|
| Pres                                                               | et: [Press]                                                                                                    |
| General                                                            | General                                                                                                    |
| Compression<br>Marks and Bleeds<br>Advanced<br>Security<br>Summary | Pages<br>All<br>Range: 1-64<br>Spreads<br>Options<br>Compatibility Acrobat 4 (PDF 1.3)<br>Standard: None<br>Embed Page Thumbnails View PDF after Exporting<br>Optimize for Fast Web View Create Acrobat Layers<br>Include |
|                                                                    | Bookmarks       eBook Tags         Hyperlinks       Interactive Elements         Non-Printing Objects       Multimedia:         Use Object Settings       +         Visible Guides and Baseline Grids                     |
| Save Preset                                                        | Cancel Export                                                                                                    |

# **Pages section**

The Pages section is identical to the Pages section in the Print dialog box, except that it does not have Sequence and Print Master Pages options. See "Pages section" on page 73.

*Note:* You may want to advise customers to leave the Spreads option off, because it may interfere with imposition workflows.

# **Options section**

The Compatibility pop-up menu includes the following options:

Acrobat 4: Generates a file using the PDF 1.3 standard. Maintains compatibility with software or hardware that isn't compatible with features in Acrobat 5 (PDF 1.4) or Acrobat 6 (PDF 1.5), such as live transparency. If you select this option, transparency must be flattened.

**Acrobat 5:** Generates a file using the PDF 1.4 standard. Choose this option to store native (live) transparency in a PDF file.

Acrobat 6: Generates a file using the PDF 1.5 standard. Choose this option to store live transparency in a PDF file and translate InDesign layers to PDF layers. Before selecting this option, verify that any downstream workflow that may be involved (such as RIPs and prepress applications) support PDF 1.5.

The Standard pop-up menu includes the following options:

**PDF/X-1a:** An ISO standard specification that requires PDF 1.3 (Acrobat 4) compatibility, a CMYK output color space, and no omitted OPI content.

**PDF/X-3:** Similar to PDF/X-1a except that it also allows RGB and color-managed workflows, and doesn't allow security settings.

*Note:* PDF/X-1a and PDF/X-3 can be selected both as a preset and in the Standard pop-up menu. Selecting them in the Standard pop-up menu doesn't change options in the rest of the dialog box like the preset would, but with some dialog box options you will be limited to settings that comply with the standard you selected.

The following options are also available in the Options section:

**Embed Page Thumbnails:** Creates a thumbnail image for each page being exported, or one thumbnail for each spread if the Spreads option is selected in the General panel. Acrobat 5 and 6 automatically generate page thumbnails, so this option is most useful for Acrobat 4, where deselecting this option can reduce the file size.

**Optimize for Fast Web View:** Optimizes an Adobe PDF file to reduce file size. InDesign restructures the file to prepare for page-at-a-time downloading (byte serving) from Web servers. This option compresses text and line art regardless of what you have selected in the Compression settings. This makes for faster access and viewing when downloading the file from the Web or a network.

**View PDF After Exporting:** Opens the Adobe PDF file in Acrobat. For best results, use Acrobat 5 or Acrobat 6 Professional. Transparency can be viewed in Acrobat 5 or Acrobat 6 Professional using this format. The Overprint Preview command shows on-screen how overprinting will appear.

**Create Acrobat Layers:** Translates InDesign layers to PDF layers. This option is available only if you selected Acrobat 6 (PDF 1.5) from the Compatibility pop-up menu. When selected, printer marks are placed on a new layer called Printer Marks. Note that PDF layers are generally intended to control display of multiple content sets, not simply to organize objects. You may not want to select this option unless you're using InDesign to create content that takes advantage of PDF layer capabilities.

# Include

This section lets you specify which Acrobat features are included in the PDF file.

**Bookmarks:** Creates bookmarks for InDesign table of contents entries, preserving the TOC levels. This option also creates Adobe PDF bookmarks for hyperlinks within the InDesign document, which can be navigated in Acrobat or Adobe Reader<sup>®</sup>.

**Hyperlinks:** Creates Adobe PDF hyperlinks for InDesign hyperlinks, table of contents entries, and index entries. The hyperlinks are fully supported in Acrobat or Adobe Reader<sup>®</sup>.

**Non-Printing Objects:** Exports all objects, including those for which Nonprinting is turned on in the Attributes palette.

Visible Guides and Baseline Grids: Exports margin guides, ruler guides, column guides, and baseline grids currently visible in the document. Grids and guides export in the same color as used in the document.

**eBook Tags:** Generates an Adobe PDF file that automatically tags elements in the story based on a subset of the Acrobat 5 and Acrobat 6 Professional tags that InDesign supports.

**Interactive elements:** Exports movies, sounds, and all enabled buttons states. While not directly relevant to prepress projects, this allows the multimedia authoring support in InDesign CS to translate directly into the corresponding capabilities in Acrobat.

**Multimedia:** Specifies whether movies and sounds are linked to or embedded in the PDF. This is only available when Interactive Elements is selected, and doesn't affect buttons. If Link All is selected, store the linked movies and sounds in the same folder as the PDF. Use Object Settings lets linking and embedding be determined by settings applied to individual objects. Embed All embeds media regardless of object settings.

# **Compression panel**

The Compression panel contains options for minimizing the size of a PDF file. For best results in a service provider workflow, compression should be limited so that it doesn't degrade the output quality of the file. For ease of training, this panel is now very similar to the same Compression panel in Adobe Illustrator CS and Acrobat Distiller 6.

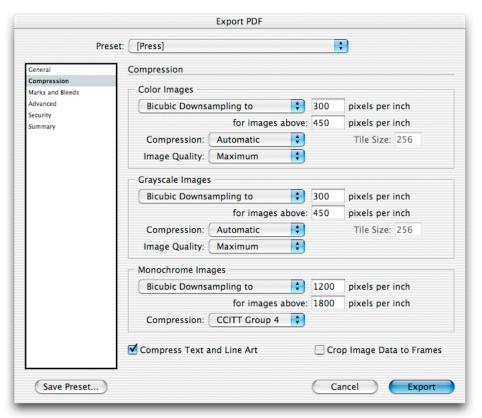

Options in this panel give you control over how images and other elements in the InDesign document are compressed. For each type of image, you can choose between downsampling (which uses the average of the color values in a sample area) and subsampling (which uses the color value of the pixel in the center of a sample area). Bicubic downsampling is the slowest but most precise method, resulting in the smoothest tonal gradations.

In a print service provider workflow, output quality is the priority. If compression is applied, downsampling will be more desirable than subsampling, and lossless compression will provide higher quality than lossy compression. Remember that you or your customer can simplify compression decisions just by choosing the Press PDF preset, which already uses compression settings appropriate for a print service provider workflow.

**Color Bitmap Images:** To compress color images, select Downsample To and specify a dpi value; InDesign only downsamples the image when its resolution exceeds 1.5 times the value you specify. For compression, we recommend choosing Automatic, and setting Quality to Maximum. Note that JPEG 2000 compression (available when you specify Acrobat 6 compatibility) may not be supported by all RIPs and prepress applications.

**Grayscale Bitmap Images:** To compress grayscale images, select Downsample To and specify a dpi value; InDesign only downsamples the image when its resolution exceeds 1.5 times the value you specify. For compression, we recommend choosing Automatic, and setting Quality to Maximum. Note that JPEG 2000 compression (available when you specify Acrobat 6 compatibility) may not be supported by all RIPs and prepress applications.

**Monochrome Bitmap Images:** To compress one-bit images, select Downsample To and enter the resolution of the final output device. Then, select CCITT Group 4 for the greatest lossless compression. InDesign supports CCITT Group 3 and Group 4 compression options. CCITT Group 3, which is used by most fax machines, compresses monochrome bitmaps one row at a time. Another option, Run Length, is a lossless compression option that produces the best results for images with large areas of solid white or black.

**Compress Text and Line Art:** This is selected by default; we recommend leaving it selected. InDesign uses lossless compression, so the quality of these elements in your PDF file won't be affected.

**Crop Image Data to Frames:** This option may reduce file size by exporting only image data that falls within the visible portion of the frame. Don't select this option if post-processors might use the additional information (for repositioning or bleeding an image, for example).

# Marks and Bleed panel

This panel specifies items that expand the required print area beyond the page edge, such as crop marks and the bleed area. The Export PDF Marks and Bleed panel is identical to the Marks and Bleed panel in the Print dialog box. As with the Print dialog box, this panel now includes upgraded controls corresponding to the improved bleed and slug support in Adobe InDesign CS. See "Marks and Bleed panel" on page 80.

If you export a page to PDF with marks, bleed area, and slug area, make sure you specify a page size large enough to accommodate them.

|                                                                               | Export PDF                                                                                                    |
|-------------------------------------------------------------------------------|----------------------------------------------------------------------------------------------------|
| Pres                                                                          | et: [Press]                                                                                                    |
| General<br>Compression<br>Marks and Bleeds<br>Advanced<br>Security<br>Summary | Marks and Bleeds         Marks         All Printer's Marks         Crop Marks         Bleed Marks         Bleed Marks         Offset:         Op6         Color Bars         Page Information         Bleed and Slug         Use Document Bleed Settings         Bleed:         Top:       Op0         Inside:       Op0         Outside:       Op0         Include Slug Area |
| Save Preset                                                                   | Cancel Export                                                                                                    |

# Advanced panel

The Advanced panel contains options for converting colors, embedding subsets of fonts, omitting graphics for OPI replacement, or selecting a transparency flattener preset.

107

| Pre                                                                          | set: [Press]                                                                                                    |
|------------------------------------------------------------------------------|----------------------------------------------------------------------------------------------------|
| Preset<br>Compression<br>Marks and Bleeds<br>Advanced<br>Security<br>Summary | Advanced         Color         Color:         Color:         Conly fonts with appropriate permission bits w |
|                                                                              | OPI<br>Omit for OPI: EPS PDF Bitmap Images<br>Transparency Flattener<br>Preset: [High Resolution]                                                                                                    |

# **Color section**

The Color settings specify how to represent color information in the exported Adobe PDF file. For example, if a customer used a mix of RGB and CMYK objects, the color settings can control how the RGB objects are converted to CMYK upon export, as in the Output panel of the Print dialog box (see page 83). All spot color information is preserved during color conversion; only the process color equivalents convert to the designated color space.

**Color:** Specifies what kind of color conversion to apply, if any. In a prepress workflow, Leave Unchanged or CMYK are typically the most appropriate choices. Choose from the following options:

- Leave unchanged. This option is appropriate for documents that are known to use color modes consistently.
- **RGB.** Creates a PDF file, such as for on-screen viewing or other composite RGB workflows.

• **CMYK.** Creates a separable PDF file by representing all color values using the gamut of cyan, magenta, yellow, and black process color inks.

**Destination profile:** Specifies the profile to use for color conversion. Available only when color management is on. The profiles available in this menu are either unavailable, RGB only, or CMYK only depending on the option selected in the Color menu. If color management is on, InDesign uses the destination profile to describe the gamut of your final RGB or CMYK output device, such as your monitor or a SWOP standard. Using this profile, InDesign converts the document's color information (defined by the source profile in the Working Spaces section of the Color Settings dialog box) to the color space of the target output device.

**Include ICC profiles:** Embeds profile information for color management at viewing or printing time. The advantage is that if the application or output device that uses the Adobe PDF file needs to translate colors into another color space, it has the profile information.

**Simulate overprint:** Exports the PDF file so that it displays the effects of overprinting where it was applied using the Attributes palette. This is useful when sending proofs back to customers using Acrobat 4, which doesn't support overprint preview (Acrobat 5 and Acrobat 6 Professional do). This enables you to soft-proof document colors directly on the monitor before they are reproduced on a particular output device.

*Note:* Simulate Overprint is intended for client review and proofing—do not enable Simulate Overprint for a PDF that will be used to generate final high-end printing or separations. Spot colors are not preserved when Simulate Overprint is on.

**Ink Manager:** Control ink setup for separations later in the workflow, without altering the customer's original document. See "Ink Manager" on page 87. Note that if you make changes to your document using the Ink Manager from the Export PDF dialog box (for example, you change all spot colors to their nearest process color equivalents), those changes will be reflected in the exported file, and saved with the InDesign document, but they won't be saved with the PDF export preset unless you update it.

# **PDF/X** section

Select the Output Intent Profile for the PDF file. This is only available if you have selected a PDF/X preset or selected the PDF/X standard in the General panel. For more information about PDF/X standards, see "About the predefined PDF export presets" on page 117.

**Output Intent:** Embeds a profile representing the type of CMYK output for which the document has been prepared.

## **Fonts section**

InDesign embeds a font unless the font vendor has restricted embedding. Embedding prevents font substitution when a reader edits the file and ensures that readers will see the text in its original font.

If InDesign cannot embed a font due to the font vendor's settings and someone who opens or prints an Adobe PDF file does not have access to the original font, InDesign temporarily substitutes the font with a Multiple Master typeface: either AdobeSerMM for a missing serif font or AdobeSanMM for a missing sans serif font. Multiple Master fonts can simulate the font metrics and line breaks of the original font so that the overall layout is preserved.

**Subset Fonts Below:** Embed only the glyphs actually typed in the document, based on a threshold percentage. The threshold determines the point at which InDesign embeds all characters for a font. For example, if you change the threshold to 35, InDesign embeds all characters only if more than 35% of the font's characters are used in the file; if fewer than 35% of the characters are used, InDesign embeds only the characters used in the file.

For high-resolution output, it's a good idea to subset fonts to ensure that the glyphs used by the document are the ones that will be used by the output device. If font subsetting is not used, output may not be as expected if some glyphs at the output device have subtle differences compared to the glyphs in the font versions used in the document. For this reason, the PDF export preset Press is set to subset all fonts below 100% glyph usage by default.

#### **OPI** section

The OPI options in the Export PDF dialog box are identical to those in the Print dialog box, except that there is no OPI Image Replacement option in the Export PDF dialog box. See "OPI Section" on page 96.

The OPI settings in this dialog box don't change the settings in the Print dialog box.

# **Transparency Flattener section**

You can apply a transparency flattener preset when you export to PDF, just as you can when you print. The Transparency Flattener section in the Export PDF dialog box works identically to the same section in the Advanced panel of the Print dialog box. See "Transparency Flattener Section" on page 97.

The transparency flattener preset you specify in this dialog box doesn't change the setting in the Print dialog box.

# Security panel

You can limit access to an Adobe PDF document when you export it. When files have restricted features, any tools and menu items related to those features are dimmed. In Adobe InDesign CS, the Security panel is consistent with the same panel in Adobe Illustrator CS and Acrobat 6 Professional.

|                                                                               | Export PDF                                                                                                    |
|-------------------------------------------------------------------------------|----------------------------------------------------------------------------------------------------|
| Prese                                                                         | et: [Press]                                                                                                    |
| General<br>Compression<br>Marks and Bleeds<br>Advanced<br>Security<br>Summary | Security Encryption Level: Low (40-bit RC4) - Compatible with Acrobat 3 and Later Document Open Password Require a password to open the document Document Open Password: Permissions Use a password to restrict printing, editing and other tasks Permissions Password: This password is required to open the document in PDF editing applications. Printing Allowed: High Resolution Changes Allowed: Any except extracting pages Changes of content and access for the visually impaired |
| Save Preset                                                                   | Cancel Export                                                                                                    |

*Note:* PDF export presets do not support passwords and security settings. If you export a document that includes security, and click Save Preset from the Export PDF dialog box, the passwords and security settings won't be preserved.

## **Passwords section**

An Adobe PDF file can have an open document password (user password) and a change security settings password (master password). If you set any security restrictions in your file, you should also specify a master password; otherwise anyone who opens the file could remove the restrictions. If a file is opened with a master password, the security restrictions are temporarily disabled. If the file has both passwords, you can open it with either one.

PDF security can cause delays in prepress workflows when personnel handling the file downstream do not know the password. For this reason, the PDF/X-3 specification disallows the use of security settings.

**Require a Password to Open the Document:** Prevents access to the file unless the User Password is entered properly. The password is required even if the PDF file is opened in another program that can open PDF files, such as Adobe Illustrator. If you select this option, enter a Document Open Password.

**Use a Password to Restrict Printing, Editing, and Other Tasks:** Restricts the actions selected in the Permissions section of the Security panel unless the Master Password is entered properly. If you select this option, enter a Permissions Password. This password must be different than the Document Open Password. A permissions password is required to change any of the options in the Permissions section.

## **Permissions section**

**Printing Allowed:** Controls the level at which printing is allowed. For prepress service providers, this should be set to High Resolution if the Permissions Password is in effect. The None option prevents printing, which can be useful for on-screen review of materials where confidentiality is a concern.

**Changes Allowed:** Defines which editing actions are allowed. None prevents all edits including entering signatures and form fields. The other option names describe the scope of restrictions.

**Enable Copying of Content and Access for the Visually Impaired:** Lets visually impaired users use screen readers to read the document's contents. Users can also copy and extract information from the document.

#### Summary panel

The Summary panel provides a comprehensive report on the current export settings. The summary can be saved, which is useful for troubleshooting and for communicating job settings to colleagues and customers.

**Save Summary:** Saves the summary as a text file which can be sent to others, printed, or archived.

# Streamlining output with print presets

To output InDesign files with a minimum of time and work, take advantage of the print presets feature. With print presets, job settings are easy to standardize with minimum potential for operator error.

Set up workflow-specific print presets on the computers in your shop before starting to handle customer files. You can then apply a print preset to a customer file and most or all of the options specific to your configuration will be applied instantly. In many cases, the only options you'll have to change are the ones specific to the job. You can save time and decrease operator error by creating a print preset in advance for each workflow you regularly use in your shop.

| Print Prese         | et: Main seps wo  | rkflow                | +           |                   |  |
|---------------------|-------------------|-----------------------|-------------|-------------------|--|
| Printe              | er: AGFA SelectSe | AGFA SelectSet 5000–X |             |                   |  |
| PP                  | D: AGFA SelectS   | et 5000-X             | A<br>T      |                   |  |
| General             | Output            |                       |             |                   |  |
| ietup               |                   |                       |             | _                 |  |
| Marks and Bleed     | Color:            | In-RIP Sep            | oarations 📫 | 🚽 🗌 Text as Black |  |
| Dutput<br>Graphics  | Trapping:         | Adobe In-             | -RIP 🛟      |                   |  |
| Color Management    | Flip:             | None                  | \$          | Negative          |  |
| Advanced<br>iummary | Screening:        | 133/2400              | ) ABS, A 🛟  |                   |  |
| ummary              | Inks              |                       |             |                   |  |
|                     | 🕒 Ink             |                       | Frequency   | Angle             |  |
|                     | 📄 💻 Proces        | is Cyan               | 70          | 75                |  |
|                     | 🚔 🂻 Proces        | s Magenta             | 70          | 15                |  |
|                     | 🖹 🦲 Proces        | s Yellow              | 70          | 0                 |  |
| D                   | Proces            | s Black               | 70          | 45                |  |
|                     | Frequency:        | 70 lp                 | oi 📃 Simul  | ate Overprint     |  |
|                     | Angle:            | 75 °                  | Ink Ma      | inager)           |  |

Print presets can save all settings in the InDesign print dialog box, including those in this Output panel.

## Setting up print presets

You can create a print preset whether or not any documents are open, or from inside the Print dialog box. A print preset saves the state of every option in Print dialog box panels. The available print presets are shared across open documents, but each open document can use a different print preset.

The Print dialog box in InDesign CS contains options common to most printers. However, some device-specific settings, such as options that control paper trays or collating, must be set from dialog boxes specific to the targeted printer. Options set outside of the InDesign Print dialog box can't be saved with a print preset; if possible, save them using the driver's own Save Settings button (the exact name of the option may vary depending on the driver).

## To create a print preset:

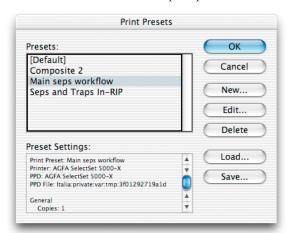

 Choose File > Print Presets > Define. If you're editing the default preset, make sure Default is selected in the list of print presets.

- 2. Do one of the following:
  - If you're editing the default preset, click Edit.
  - If you're creating a new preset, click New. After the Print dialog box opens, type a preset name in the Name option at the top of the Print dialog box.
- 3. Set options in each panel as needed. This will set all options available through the InDesign Print dialog box.
- 4. Click Setup (Windows) or Printer (Mac OS X), and set device-specific settings as necessary.

*Note*: If an option exists in both the InDesign dialog box and the printer-specific dialog box, it's better to set the option in the InDesign Print dialog box so that it will be saved with a print preset. Use the printer-specific dialog box only for options that aren't found in the InDesign Print dialog box.

- 5. Save the printer-specific settings:
  - On Windows, settings are saved when you click Print in the Print dialog box.
  - On Mac OS X, click Save Custom Settings.

| Printer:            | AGFA SelectSet 500 ≑ |
|---------------------|----------------------|
| Saved Settings:     | Standard 븆           |
| ✓ Copies & Pages    | P                    |
| Layout              |                      |
| Output Options      | Collated             |
| Paper Feed          |                      |
| Error Handling      | . to: 1              |
| Printer Features    | . 10. 1              |
| Summary             |                      |
| Save Custom Setting | Preview Cancel Print |
| Save custom setting |                      |

- 6. If the printer-specific dialog box isn't already closed, click the Save, Print, or OK button (the exact button name varies depends on the printer driver). Don't click Cancel.
- 7. Click OK to save the changes to the print preset.

You can save a document's settings as a print preset directly from the Print dialog box. This is handy because you don't have to leave the Print dialog box and remember the settings.

# To create a new print preset from the Print dialog box:

- 1. In the Print dialog box, click Save Preset.
- 2. Do one of the following, and then click OK:
  - To create a new preset, type a preset name.
  - To redefine an existing print preset with the current settings, choose a preset name from the drop-down list.

| Graphics<br>Color Manar<br>Advanced | Pages<br>Bacer All<br>Save Preset |        |
|-------------------------------------|-----------------------------------|--------|
| Summary                             | Save Preset As: Job 2386          | Cancel |
|                                     | Options                           |        |

(114)

# Distributing print presets throughout your shop

Once you've defined your shop's print presets, you can easily copy them to other computers that run InDesign in your shop.

# To save printer settings into a file you can move to other computers:

- On the computer where you've defined your standard print presets, choose File > Print Presets > Define.
- 2. Select all the presets you want to use across your shop's computers, and click Save.

You can select multiple presets in the list by holding down a modifier key as you click the presets in the list. Shift-click to select a contiguous range. Ctrl-click (Windows) or Command-click (Mac OS) to select any combination of presets.

| Presets:                                       |          | ОК     |
|------------------------------------------------|----------|--------|
| [Default]<br>Composite 2                       | C        | Cancel |
| Main seps workflow<br>Seps and Traps In-RIP    | C        | New    |
|                                                | C        | Edit   |
|                                                | C        | Delete |
| Preset Settings:                               |          |        |
| Print Preset: Main seps workflow               |          | Load   |
| Printer: AGFA SelectSet 5000-X                 |          |        |
| PPD: AGFA SelectSet 5000-X                     | 6        | Save   |
| PPD File: Italia:private:var:tmp:3f01292719a1d |          |        |
| General                                        | <b>A</b> |        |
| Copies: 1                                      | *        |        |

- 3. Click Save, specify a name and location, and click Save.
- 4. On another of your shop's InDesign computers, choose File > Print Presets > Define, click Load, locate the exported file and click Open.

# Applying your print presets to customer files

When you open a customer file and choose File > Print, the document uses the settings last saved with the document. The saved settings may target the customer's desktop printer or proofing device, so they will usually not be ready for high-end output right away. You can quickly set the job up for your shop simply by applying a print preset you've defined.

### To apply a print preset to an InDesign file:

1. Choose File > Print Presets > [name of print preset].

If your shop's print preset doesn't appear in the list, you may need to choose File > Print Presets > Define and click Load to import print presets you've saved.

- 2. Review the panels in the Print dialog box. If you set up your shop's default print preset in advance, you usually won't need to specify shop-specific options. Just keep an eye out for settings that would be specific to the job, such as ink usage.
- 3. Make the few changes necessary for that specific file, and output the file.

*Tip:* To define a print preset that will be available for all InDesign files you open, choose a print preset when no documents are open.

*Tip:* When you output a job, make a habit of creating a print preset of the job settings and archiving the preset with the job. If you later want to repeat or troubleshoot the job, the archived preset will make it possible to output the job exactly as it was run before.

# Streamlining output with PDF presets

To output PDF files with a minimum of time and work, take advantage of the PDF export presets feature. With PDF export presets, job settings are easy to standardize with minimum potential for operator error.

Set up workflow-specific PDF export presets on the computers in your shop before starting to handle customer files. You can then apply a PDF export preset to a customer file and most or all of the options specific to your configuration will be applied instantly. In many cases, the only options you'll have to change are the ones specific to the job. You can save time and decrease operator error by creating a PDF export preset in advance for each workflow you regularly use in your shop.

### About the predefined PDF export presets

Adobe InDesign CS includes pre-defined PDF export presets. Note that for prepress service providers, Press is the preset that should typically be used, but many organizations are now standardizing around PDF/X-1a and PDF/X-3. These ISO standards should be of particular interest to prepress service providers because they are specifically designed to increase the reliability of PDF-based prepress workflows. The following PDF export presets are built into Adobe InDesign CS:

- eBook. Creates Adobe PDF files that will be read primarily on screen—on desktop or laptop computers or eBook readers, for example. This set of options balances file size against image resolution to produce a relatively small self-contained file. All color spaces are converted to RGB; color and grayscale images above 225 dpi are downsampled to 150 dpi, and mono-chrome images above 450 dpi to 300 dpi; subsets of all fonts used in the file (except the base 14) are embedded; and all information is compressed. Adobe PDF files created using the eBook PDF preset are compatible with Acrobat 5 or 6.
- Screen. Creates compact Adobe PDF files that will be displayed on the World Wide Web or an intranet, or that will be distributed through an email system for on-screen viewing. This set of options attempts to create as small a document as possible. It compresses and downsamples to monitor resolution; converts all colors to RGB; maintains compatibility back to Acrobat 4; and embeds subsets of all fonts used in the file except the Base 14 fonts (which are not embedded). It also optimizes files for byte serving.
- **Print.** Creates Adobe PDF files that are intended for desktop printers, digital copiers, publishing on a CD-ROM, or to send to a client as a publishing proof. In this set of options, file size is still important, but it is not the only objective. This set of options uses compression and downsampling to keep the file size down, but it also embeds subsets of all fonts used in the file. The transparency flattener is set to Medium Resolution.

*Note:* Do not confuse the Print preset with the Press preset. The Print preset exports Adobe PDF files that output well to desktop printers and proofers, and the Press preset exports PDF files for prepress output devices.

- **Press.** Creates Adobe PDF files that will be printed as high-quality final output to an imagesetter or platesetter, for example. In this case, output quality is a much higher priority than file size. The objective is to maintain all the information in an Adobe PDF file that a commercial printer or service provider will need to print the document correctly. This PDF export preset does not convert color spaces, downsamples color and grayscale images to 300 dpi and monochrome images at 1200 dpi, embeds subsets of all fonts used in the file, sets the High Resolution transparency flattener preset, and uses other settings to preserve the maximum amount of information about the original document.
- PDF/X-1a. Creates Adobe PDF files that conform to the ISO-standard PDF/X-1a specification. The objective of this standard is to deliver a file that is ready for high-resolution CMYK output. Compression settings are identical to the Press preset. The PDF is generated for PDF 1.3 (Acrobat 4) compatibility, colors are converted to CMYK as the output color space, and OPI content cannot be omitted. You can preflight PDF/X-1a files in Acrobat 6 Professional.
- **PDF/X-3.** Creates Adobe PDF files that conform to the ISO-standard PDF/X-3 specification. The objective of this standard is to deliver a file that is ready for high-resolution output within a CMYK workflow or within a color-managed RGB workflow. Compression settings are identical to the Press preset. It doesn't allow security settings. In other respects it's identical to PDF/X-1a.
- Acrobat 6 Layered. Creates Adobe PDF files that conform to PDF 1.5. Compared to other presets, Acrobat 6 Layered adds support for content layers and JPEG 2000 image compression. Compression settings are identical to the Press preset, and color is set to Leave Unchanged.

You can't edit or delete the built-in PDF export presets. If you want to use settings that are similar to or based on a built-in PDF export preset, simply create one using a built-in preset as a starting point. If you base a preset on PDF/X-1a or PDF/X-3 by selecting one of those standards from the Standard pop-up menu in the General dialog box, the choices available to you in the rest of the PDF Export Preset dialog box are constrained to maintain conformity to the standard you chose.

## Setting up PDF export presets

If you've worked with print presets before, setting up PDF export presets will be familiar to you.

#### To open the PDF Presets dialog box:

Choose File > PDF Presets.

#### To create or edit an Adobe PDF export preset:

- 1. In the PDF Presets dialog box, do one of the following:
- To create a new preset, click New, and type a Name.
- To change an existing custom preset, double-click the file in the list, or select the file and click Edit.
- 2. Specify export settings as necessary in any of the panels listed in the menu under the name, and then click OK. The options available in the panels are the same as those in the Export PDF dialog box except for the Security options.

#### To rename or delete PDF export presets:

- 1. In the PDF Presets dialog box, do one of the following:
- To rename an existing preset, select a preset in the list, click Edit, type a new name, and then click OK.
- To delete presets, select one or more presets in the list, click Delete, and then click OK to confirm the deletion.
- 2. Click OK.

#### To load PDF export presets from another file:

- 1. In the PDF Presets dialog box, click Load.
- Locate and double-click the file containing the presets you want to load, or select the file and click Open.

#### To save PDF export presets:

- 1. In the PDF Presets dialog box, select one or more presets in the list to export.
- 2. Click Save. Specify a name and location, and then click Save.

Adobe, the Adobe logo, Acrobat, Illustrator, InDesign, Photoshop, PostScript, PostScript 3, and Reader are either registered trademarks or trademarks of Adobe Systems Incorporated in the United States and/or other countries. All other trademarks are the property of their respective owners.

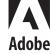